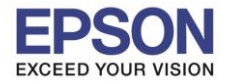

#### **1. วิธีการตั้งค่า Wi-Fi Direct ที่เครื่องพิมพ์**

#### 1.ไปที่ **Wi-Fi Setup** กด **OK**

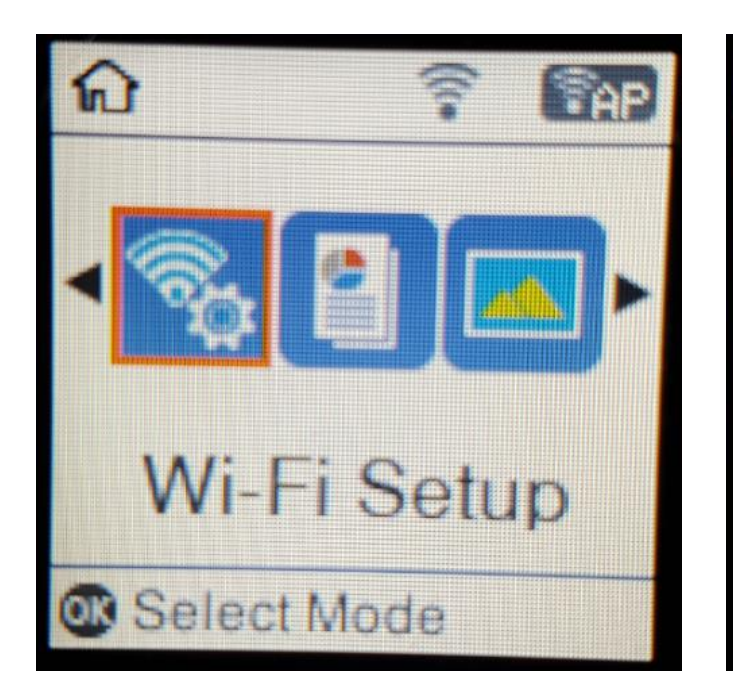

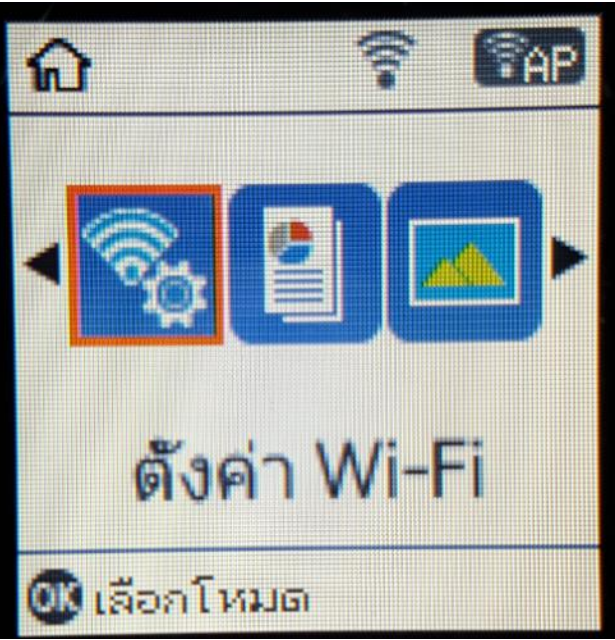

1

#### 2.ไปที่ **Wi-Fi Direct Setup** กด **OK**

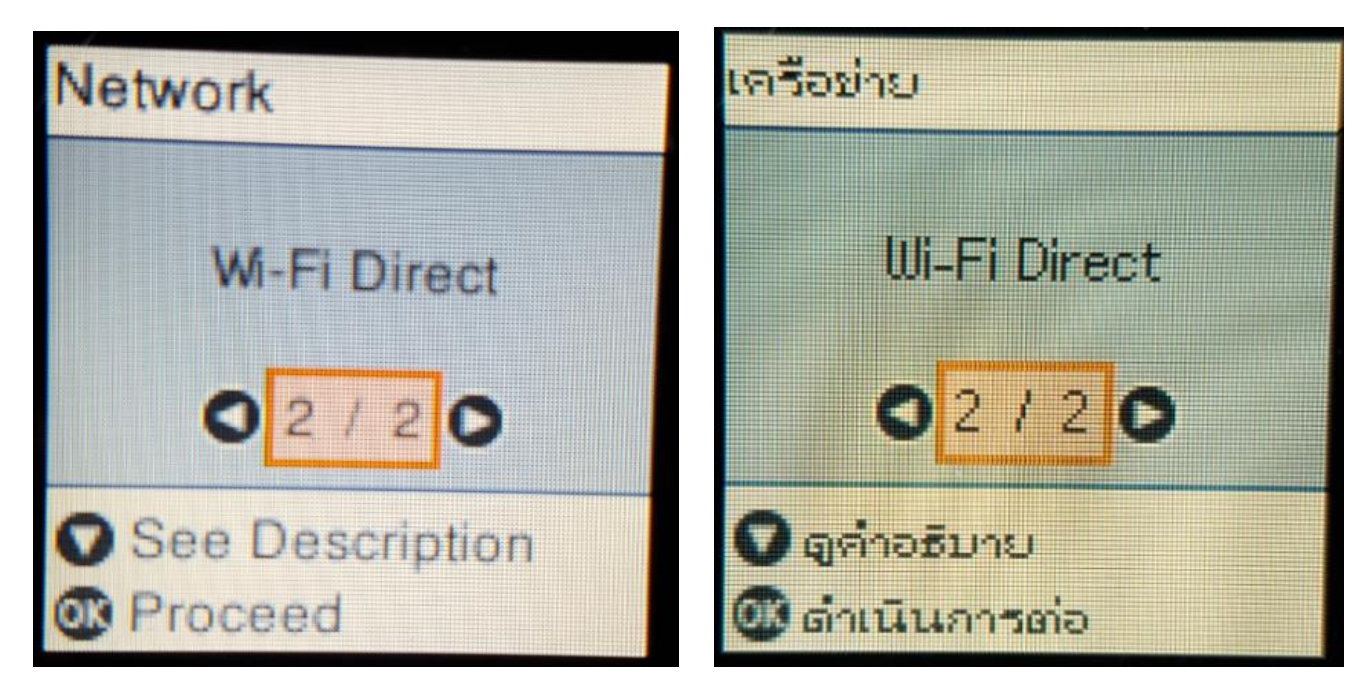

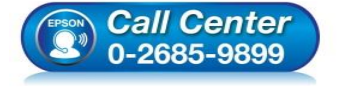

- **สอบถามขอ้ มลู การใชง้านผลติ ภณั ฑแ์ ละบรกิ าร โทร.0-2685-9899**
- **เวลาท าการ : วันจันทร์ – ศุกร์ เวลา 8.30 – 17.30 น.ยกเว้นวันหยุดนักขัตฤกษ์**
- **[www.epson.co.th](http://www.epson.co.th/)**

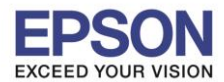

**หัวข้อ : วธิกี ารเชอื่ มตอ่ Wi-Fi แบบ direct รองรับพรินเตอร์รุ่น : L4160 รองรับระบบปฏิบัติการ : Mac OS X**

#### 3.กดปุ่ ม **OK**

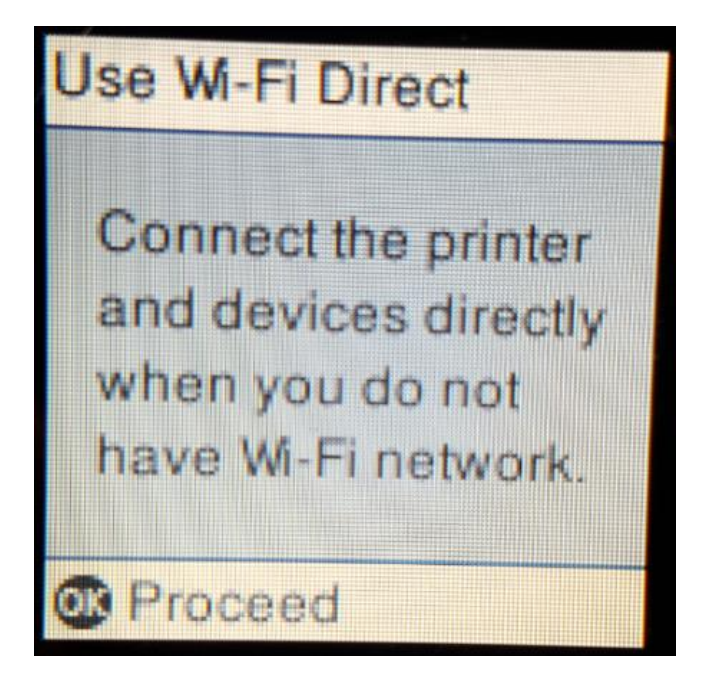

ี 4.สามารถเชื่อมต่อได*้*สูงสุด 4 เครื่อง กดปุ่ม **OK** 

## ใช้ III-Fi Direct

เชื่อมด่อเครื่องพิมพ์

2

- และอุปกรณ์โดยตรง
- เมื่อคุณไม่มี
- **LEBOSHO ULFI**

00 ตำเนินการต่อ

# **Wi-Fi Direct Setup**

**B** Proceed

Up to 4 Wi-Fi devices can be connected without a wireless router.

## ตั้งค่า Wi-Fi Direct

- เชื่อมต่ออุปกรณ์ Wi-Fi ได้สูงสุด 4 เครื่อง
- Teachairt
- เราต์เตอร์ใร้สาม

00 ตำเนินการต่อ

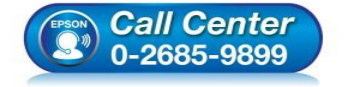

- **สอบถามขอ้ มลู การใชง้านผลติ ภณั ฑแ์ ละบรกิ าร โทร.0-2685-9899**
- **เวลาท าการ : วันจันทร์ – ศุกร์ เวลา 8.30 – 17.30 น.ยกเว้นวันหยุดนักขัตฤกษ์**
- **[www.epson.co.th](http://www.epson.co.th/)**

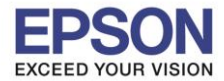

#### .5.จะทำการตั้งค่าดังภาพ

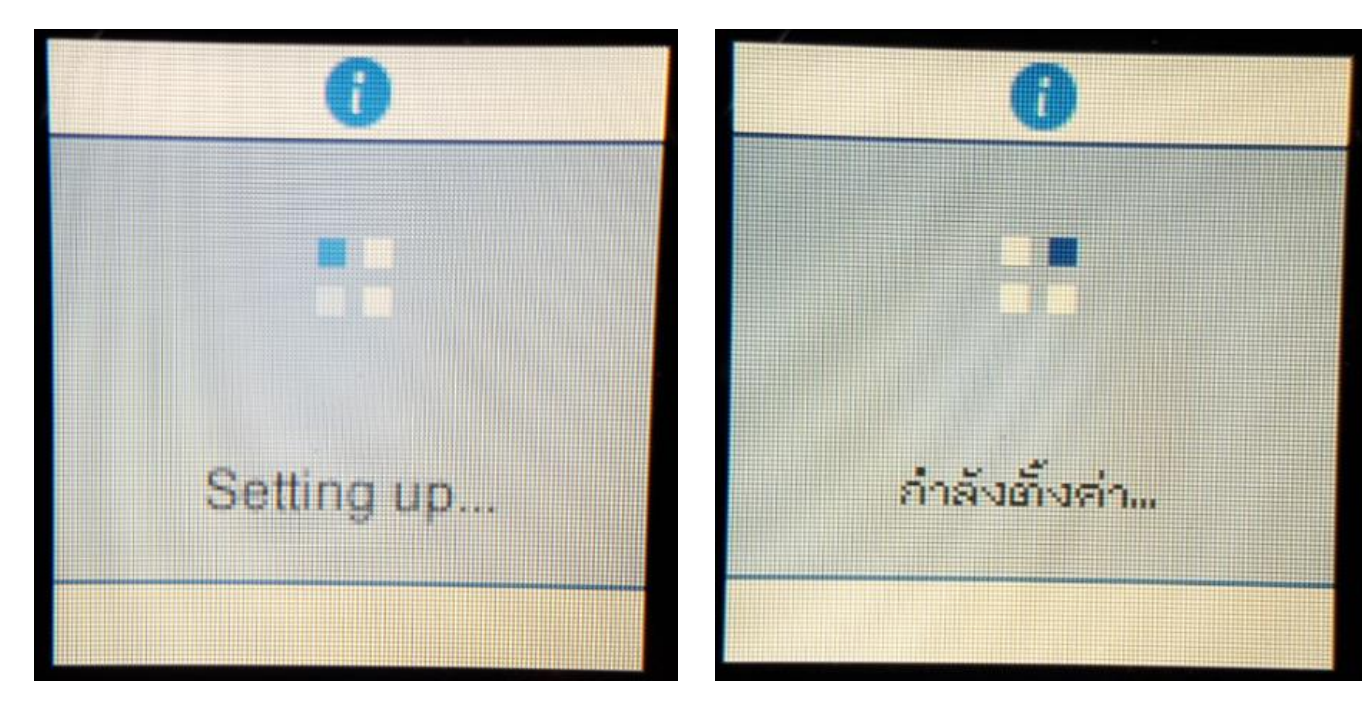

\_\_\_\_\_\_\_\_\_\_\_\_\_\_\_\_\_\_\_\_\_\_\_\_\_\_\_\_\_\_\_\_\_\_\_\_\_\_\_\_\_\_\_\_\_\_\_\_\_\_\_\_\_\_\_\_\_\_\_\_\_\_\_\_\_\_\_\_\_\_\_\_\_\_

6.กดปุ่ ม **OK**

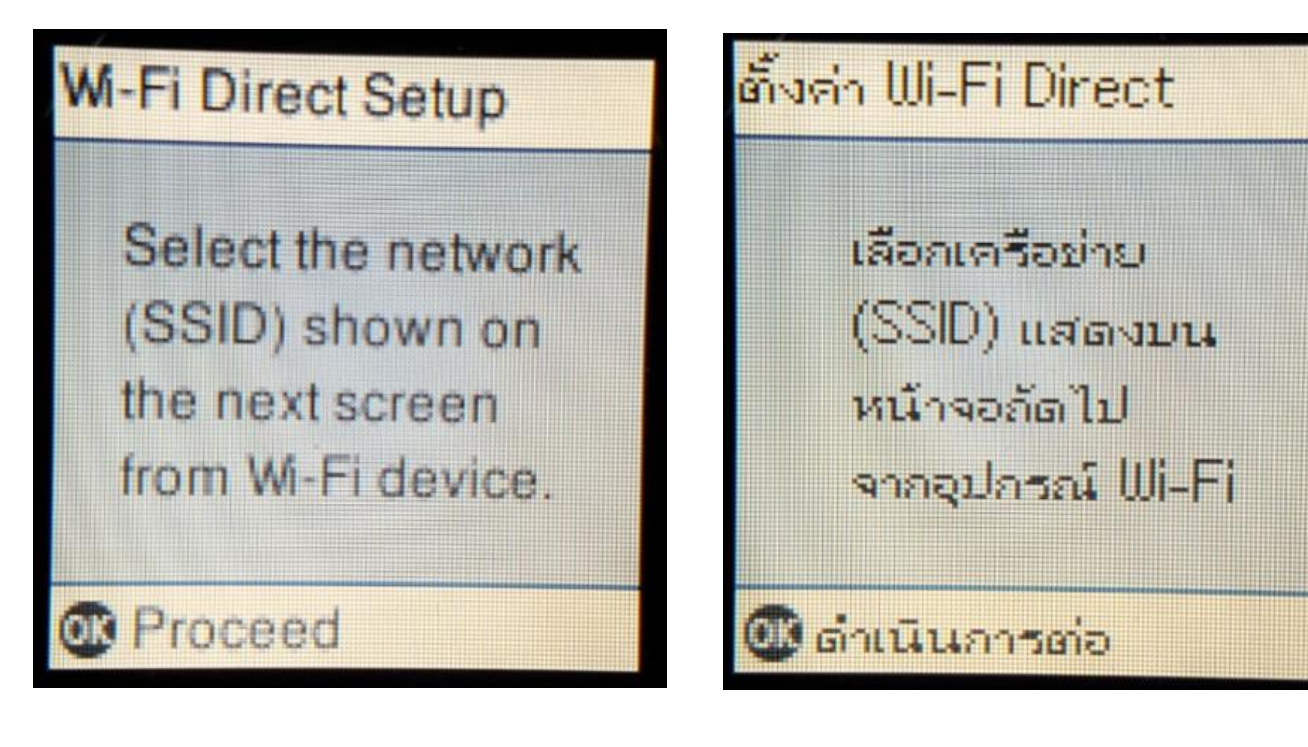

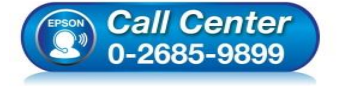

- **สอบถามขอ้ มลู การใชง้านผลติ ภณั ฑแ์ ละบรกิ าร โทร.0-2685-9899**
- **เวลาท าการ : วันจันทร์ – ศุกร์ เวลา 8.30 – 17.30 น.ยกเว้นวันหยุดนักขัตฤกษ์**
- **[www.epson.co.th](http://www.epson.co.th/)**

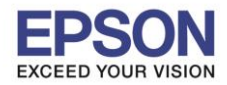

**หัวข้อ : วธิกี ารเชอื่ มตอ่ Wi-Fi แบบ direct รองรับพรินเตอร์รุ่น : L4160 รองรับระบบปฏิบัติการ : Mac OS X**

#### 7.จะแสดงชอื่ **SSID** และ **Password (ที่ตั้งมาจากโรงงาน)**

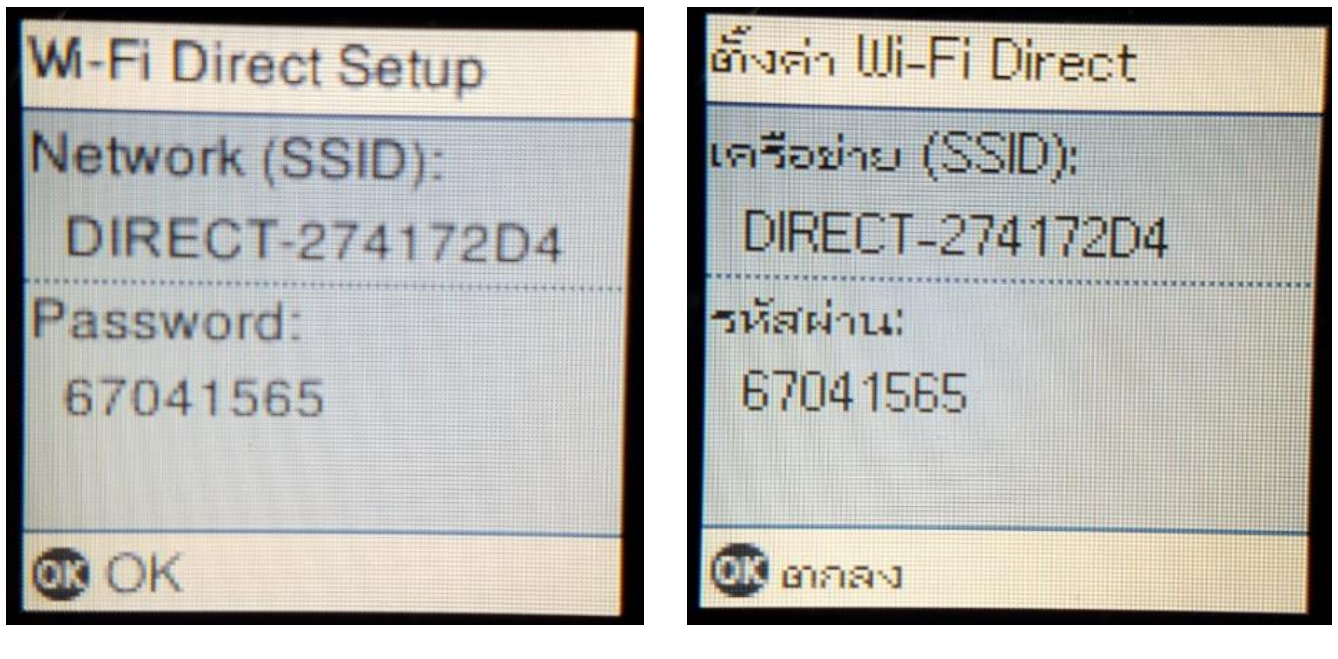

\_\_\_\_\_\_\_\_\_\_\_\_\_\_\_\_\_\_\_\_\_\_\_\_\_\_\_\_\_\_\_\_\_\_\_\_\_\_\_\_\_\_\_\_\_\_\_\_\_\_\_\_\_\_\_\_\_\_\_\_\_\_\_\_\_\_\_\_\_\_\_\_\_\_

8.กดปุ่ ม **OK**

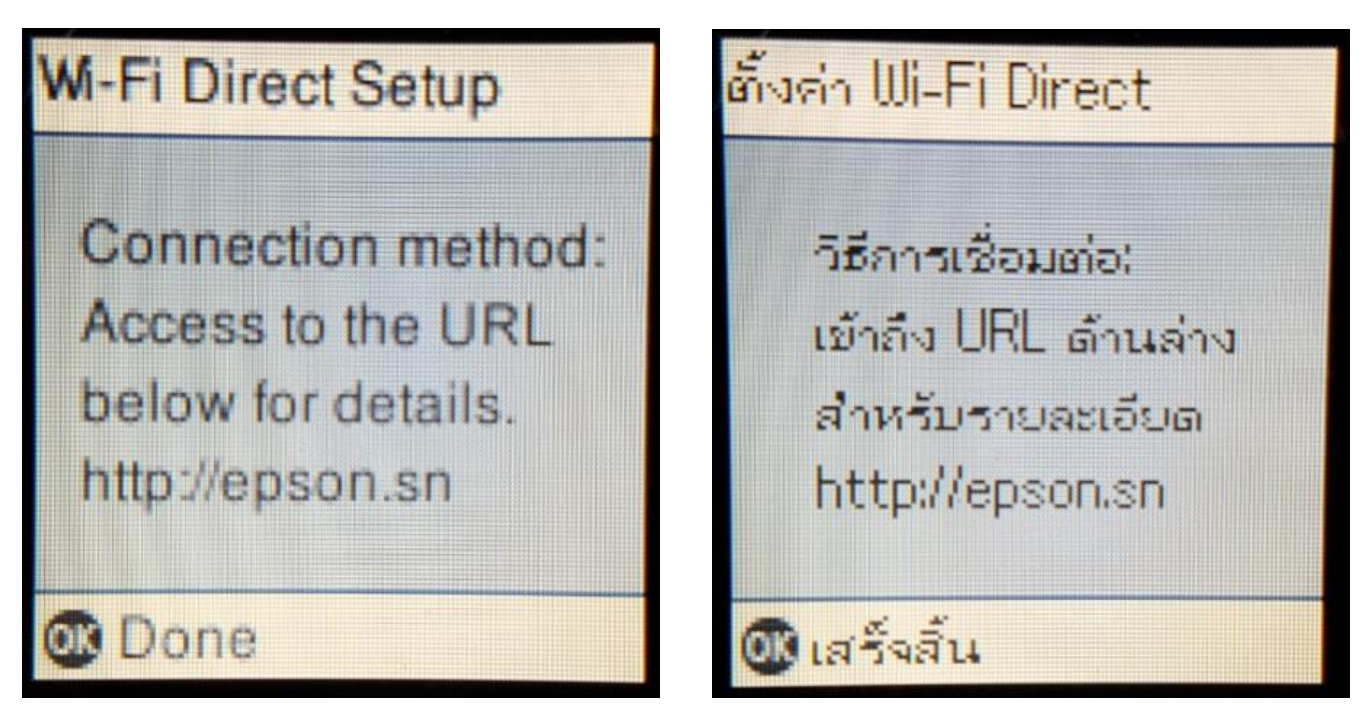

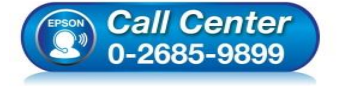

- **สอบถามขอ้ มลู การใชง้านผลติ ภณั ฑแ์ ละบรกิ าร โทร.0-2685-9899**
- **เวลาท าการ : วันจันทร์ – ศุกร์ เวลา 8.30 – 17.30 น.ยกเว้นวันหยุดนักขัตฤกษ์**
- **[www.epson.co.th](http://www.epson.co.th/)**

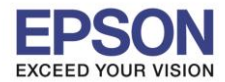

**หัวข้อ : วธิกี ารเชอื่ มตอ่ Wi-Fi แบบ direct รองรับพรินเตอร์รุ่น : L4160 รองรับระบบปฏิบัติการ : Mac OS X**

#### 9.ไปที่ **Wi-Fi Setup** กด **OK**

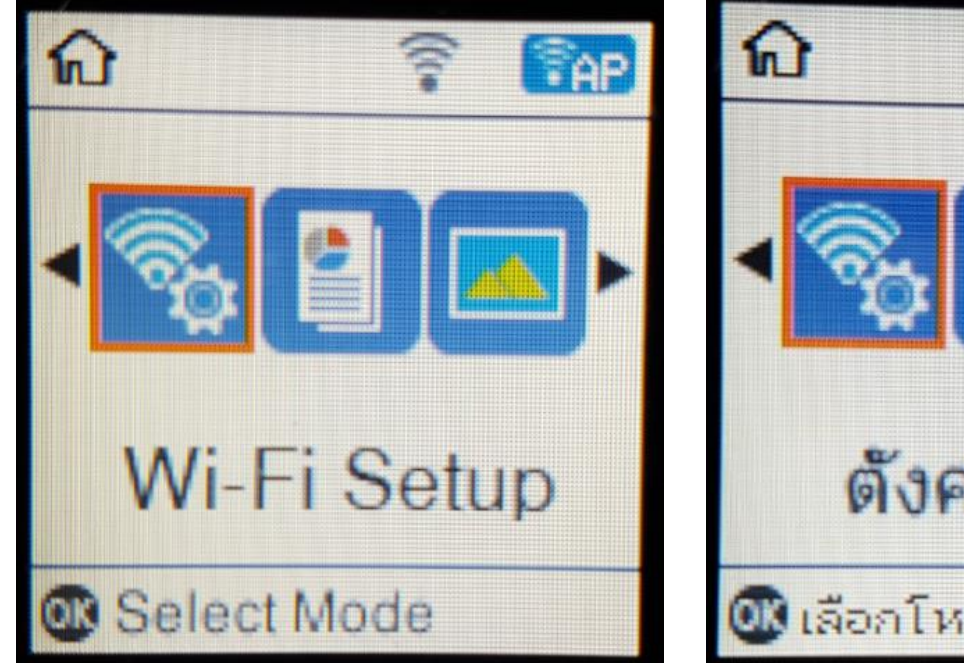

#### 10.ไปที่ **Wi-Fi Direct Setup** กด **OK**

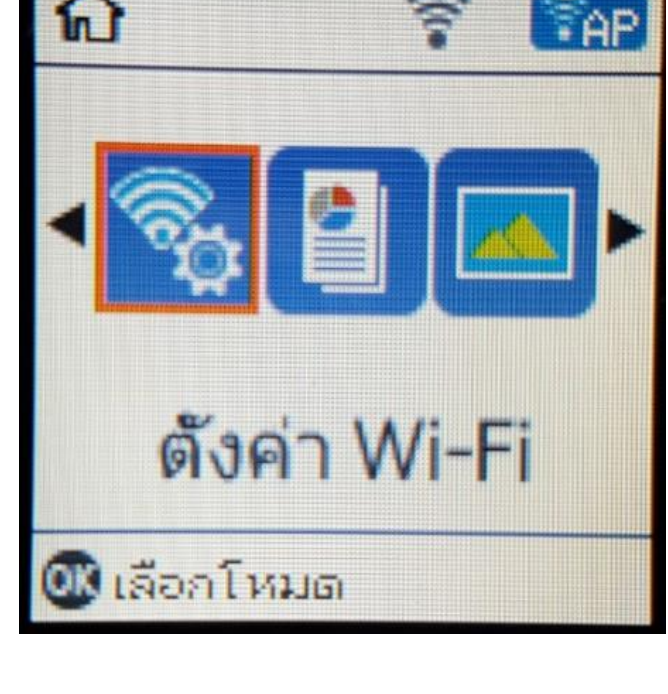

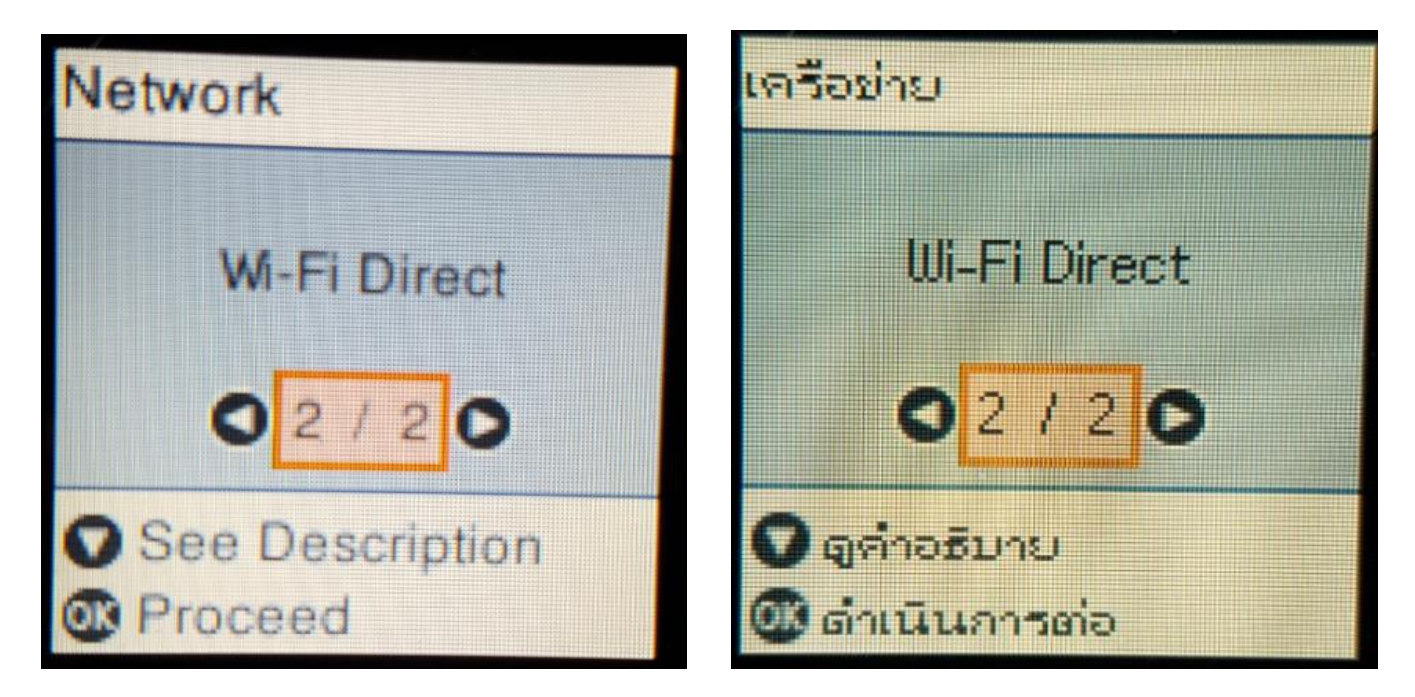

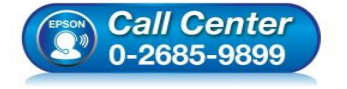

- **สอบถามขอ้ มลู การใชง้านผลติ ภณั ฑแ์ ละบรกิ าร โทร.0-2685-9899**
- **เวลาท าการ : วันจันทร์ – ศุกร์ เวลา 8.30 – 17.30 น.ยกเว้นวันหยุดนักขัตฤกษ์**
- **[www.epson.co.th](http://www.epson.co.th/)**

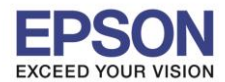

**หัวข้อ : วธิกี ารเชอื่ มตอ่ Wi-Fi แบบ direct รองรับพรินเตอร์รุ่น : L4160 รองรับระบบปฏิบัติการ : Mac OS X**

#### 11.กดปุ่ ม **OK**

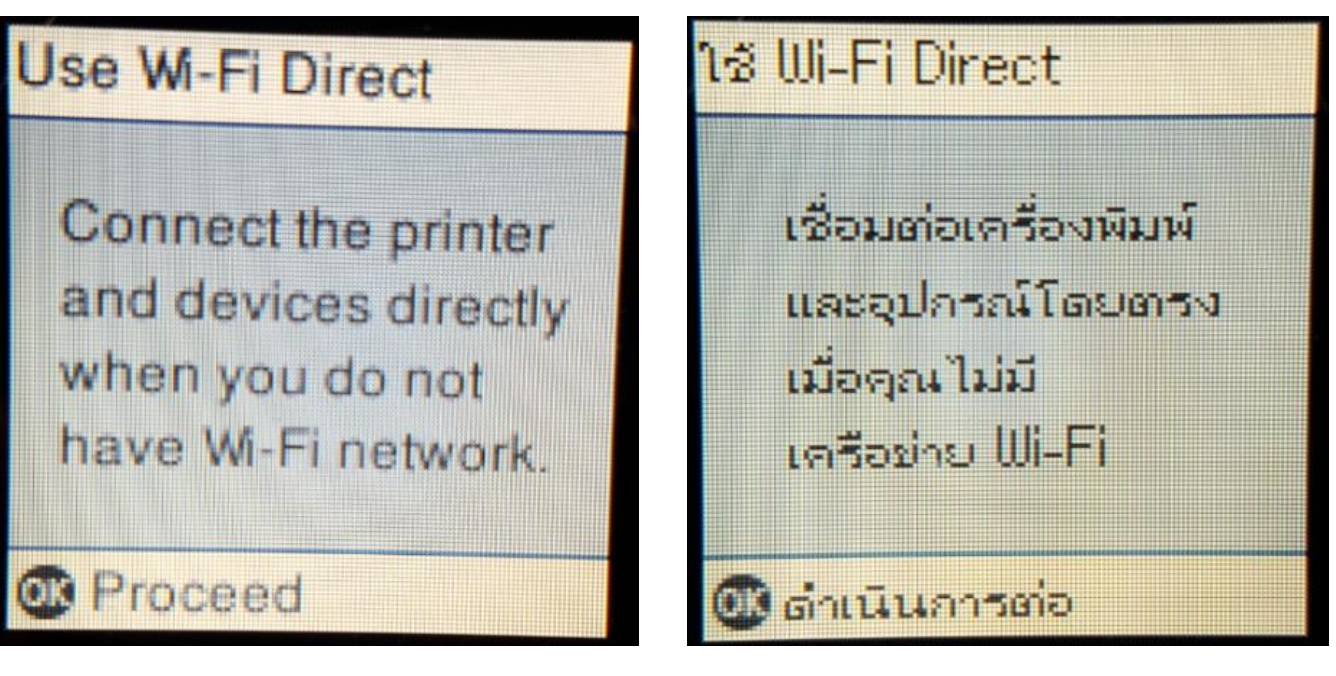

12.กดปุ่ ม **OK**

## **Wi-Fi Direct Setup**

Select the network (SSID) shown on the next screen from Wi-Fi device

**R** Proceed

## ดั้งค่า IIII-Fi Direct

เลือดเครือท่าย (SSID) แสดงบน หน้าจออัลไป จากอุปกรณ์ Wi-Fi 6

**นี้ยิ** ตำเนินการต่อ

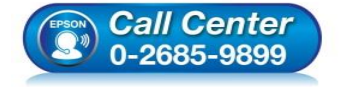

 **สอบถามขอ้ มลู การใชง้านผลติ ภณั ฑแ์ ละบรกิ าร โทร.0-2685-9899**

- **เวลาท าการ : วันจันทร์ – ศุกร์ เวลา 8.30 – 17.30 น.ยกเว้นวันหยุดนักขัตฤกษ์**
- **[www.epson.co.th](http://www.epson.co.th/)**

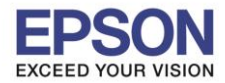

**หัวข้อ : วธิกี ารเชอื่ มตอ่ Wi-Fi แบบ direct รองรับพรินเตอร์รุ่น : L4160 รองรับระบบปฏิบัติการ : Mac OS X**

13.ถ ้าต ้องการเปลี่ยน **Password** กดป่มุ ลกู ศรชลี้ งเลอื ก **Modify**

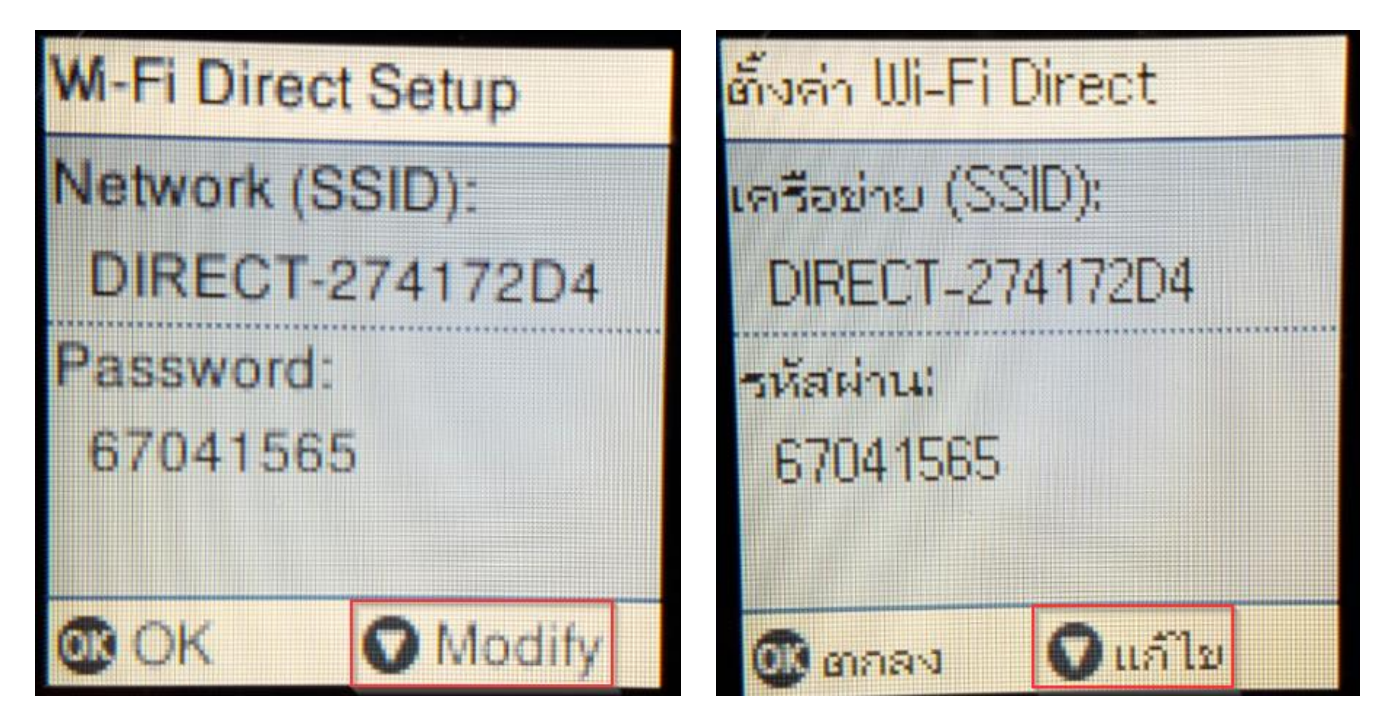

\_\_\_\_\_\_\_\_\_\_\_\_\_\_\_\_\_\_\_\_\_\_\_\_\_\_\_\_\_\_\_\_\_\_\_\_\_\_\_\_\_\_\_\_\_\_\_\_\_\_\_\_\_\_\_\_\_\_\_\_\_\_\_\_\_\_\_\_\_\_\_\_\_\_

#### 14. **Change Password กดปุ่ม OK**

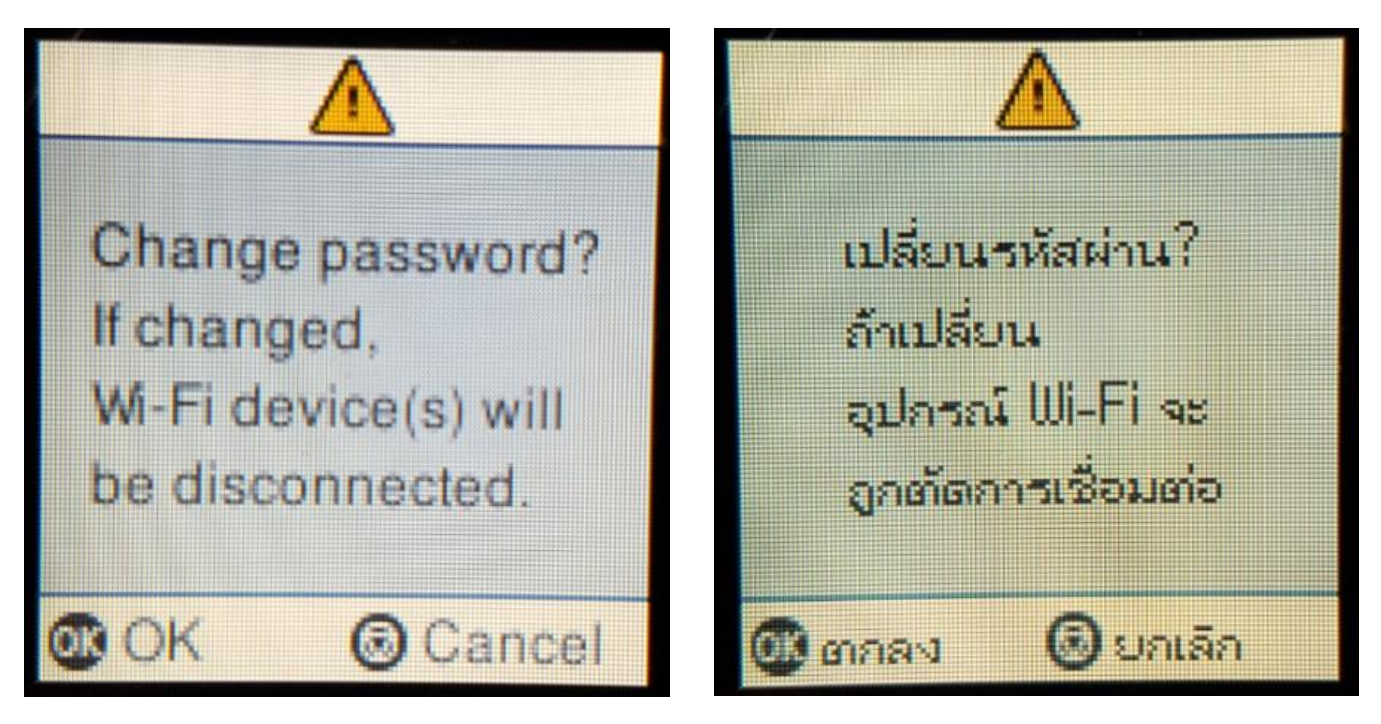

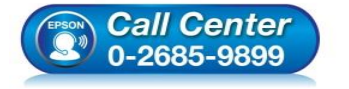

- **สอบถามขอ้ มลู การใชง้านผลติ ภณั ฑแ์ ละบรกิ าร โทร.0-2685-9899**
- **เวลาท าการ : วันจันทร์ – ศุกร์ เวลา 8.30 – 17.30 น.ยกเว้นวันหยุดนักขัตฤกษ์**
- **[www.epson.co.th](http://www.epson.co.th/)**

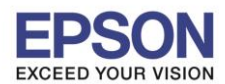

**รองรับพรินเตอร์รุ่น : L4160 รองรับระบบปฏิบัติการ : Mac OS X**

**หัวข้อ : วธิกี ารเชอื่ มตอ่ Wi-Fi แบบ direct**

\_\_\_\_\_\_\_\_\_\_\_\_\_\_\_\_\_\_\_\_\_\_\_\_\_\_\_\_\_\_\_\_\_\_\_\_\_\_\_\_\_\_\_\_\_\_\_\_\_\_\_\_\_\_\_\_\_\_\_\_\_\_\_\_\_\_\_\_\_\_\_\_\_\_

15. กดปุ่ ม จะเป็นการเปลี่ยนโหมดตัวอักษร เชน่ ตวัพมิ พใหญ่,ตัวพิมพ์เล็ก หรือ ตัวเลข ์ ตั้ง **Password** ให ้กดปุ่ ม ี ลูกศร ชี้ขึ้น หรือ ชี้ลง ถ้าต*้*องการลบให้กดปุ่มลูกศรชี้ทางซ้าย ตั้งเสร็จกด **OK** 

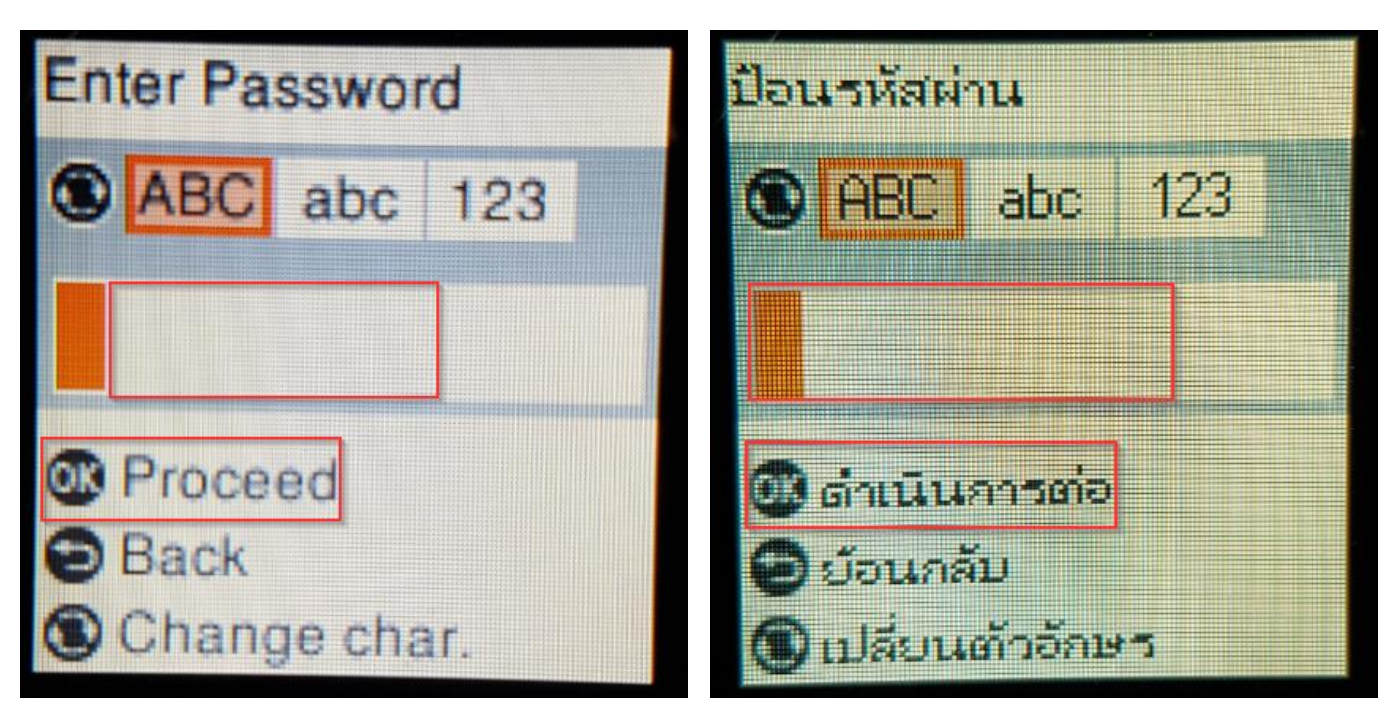

#### 16.จะทำการตั้งค่าดังภาพ

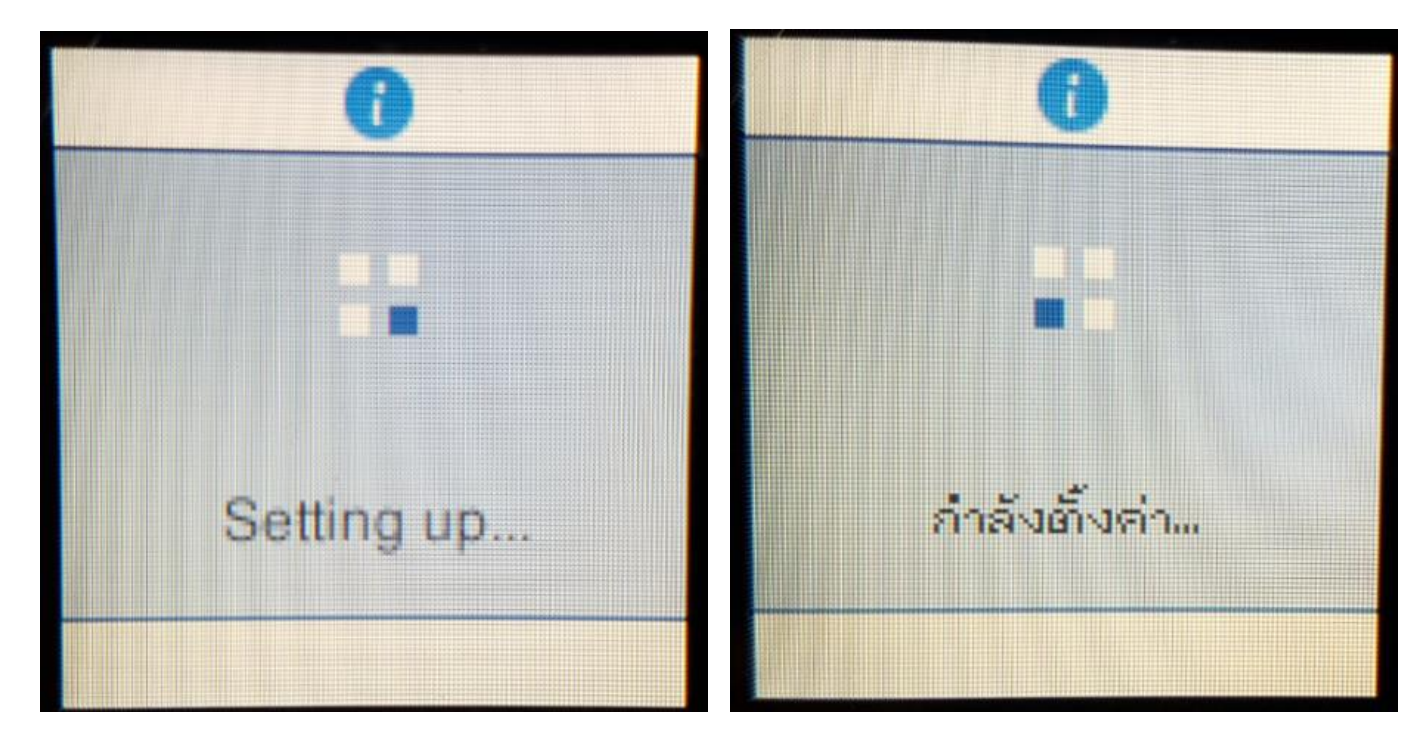

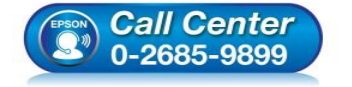

- **สอบถามขอ้ มลู การใชง้านผลติ ภณั ฑแ์ ละบรกิ าร โทร.0-2685-9899**
- **เวลาท าการ : วันจันทร์ – ศุกร์ เวลา 8.30 – 17.30 น.ยกเว้นวันหยุดนักขัตฤกษ์**
- **[www.epson.co.th](http://www.epson.co.th/)**

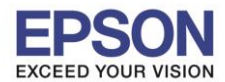

\_\_\_\_\_\_\_\_\_\_\_\_\_\_\_\_\_\_\_\_\_\_\_\_\_\_\_\_\_\_\_\_\_\_\_\_\_\_\_\_\_\_\_\_\_\_\_\_\_\_\_\_\_\_\_\_\_\_\_\_\_\_\_\_\_\_\_\_\_\_\_\_\_\_

**หัวข้อ : วธิกี ารเชอื่ มตอ่ Wi-Fi แบบ direct รองรับพรินเตอร์รุ่น : L4160 รองรับระบบปฏิบัติการ : Mac OS X**

#### 17.กดปุ่ ม **OK**

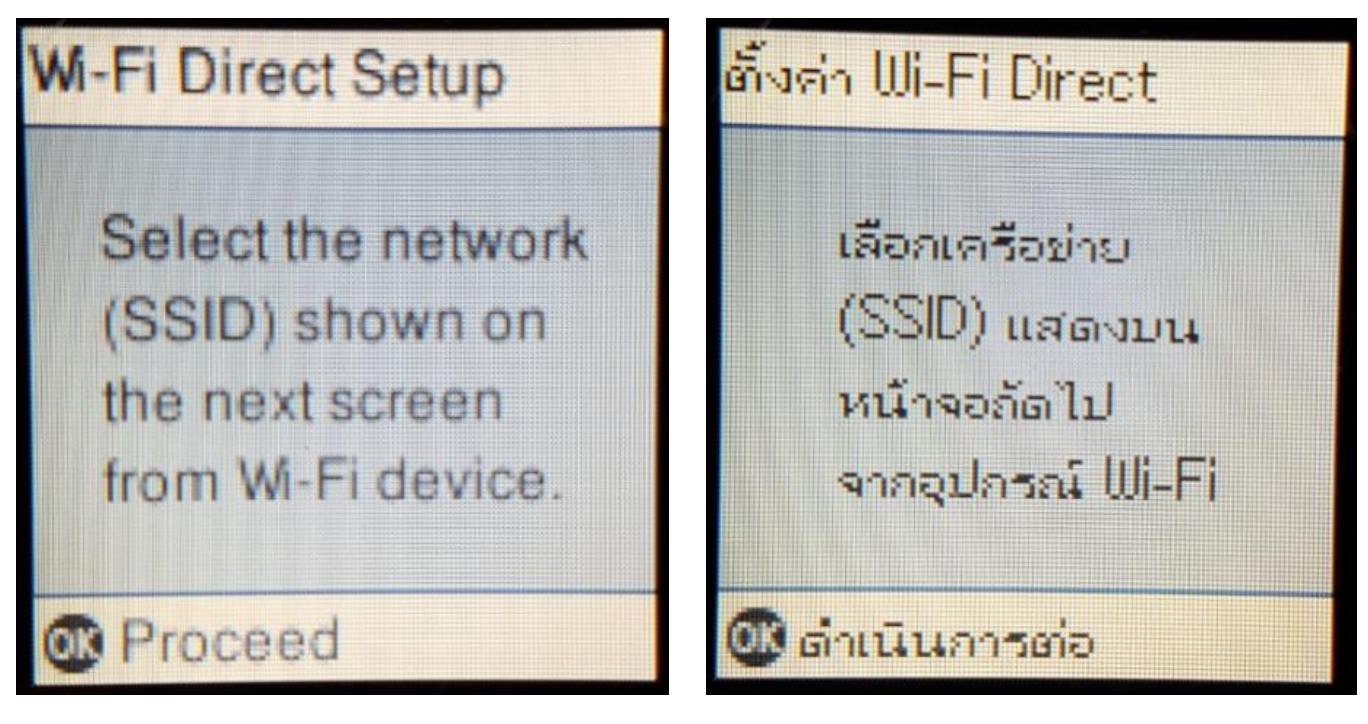

18.จะแสดงชอื่ **SSID** และ **Password**

**W-Fi Direct Setup** 

Network (SSID):

Password:

OK

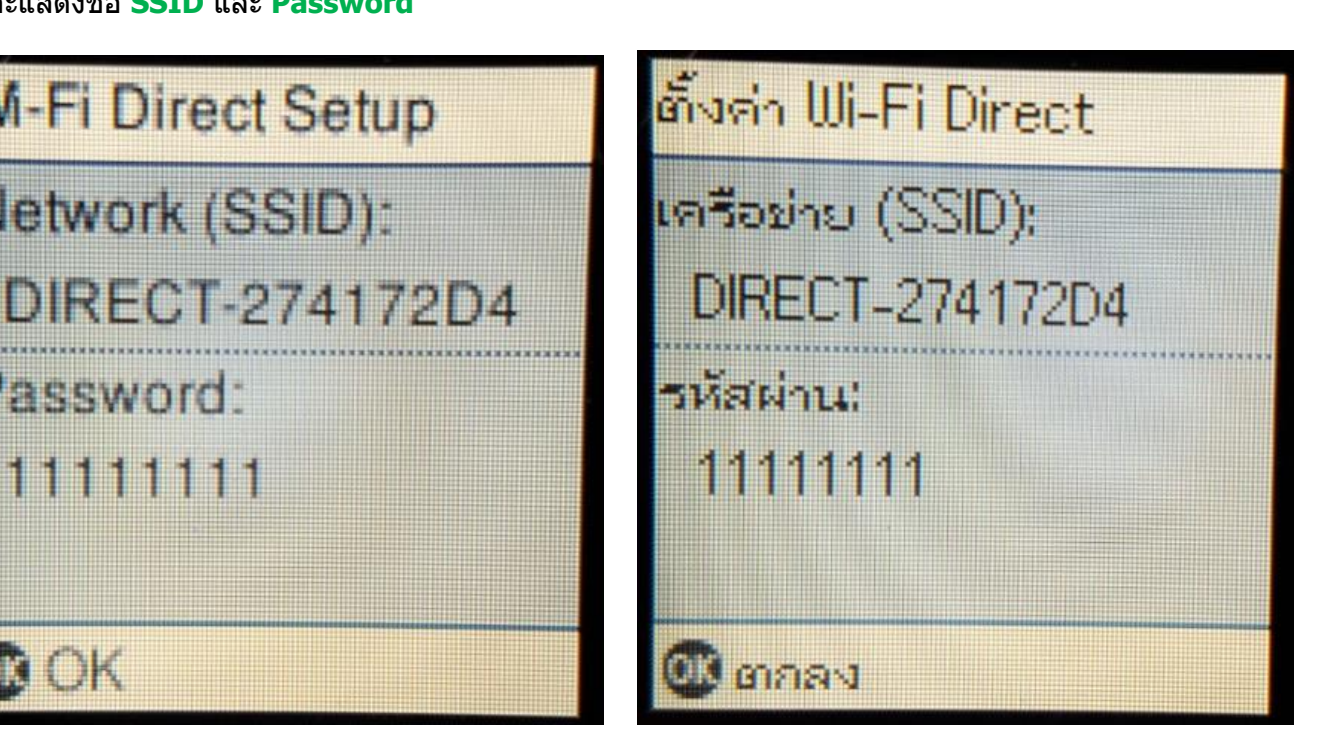

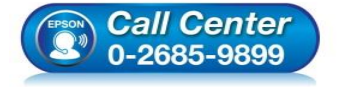

- **สอบถามขอ้ มลู การใชง้านผลติ ภณั ฑแ์ ละบรกิ าร โทร.0-2685-9899**
- **เวลาท าการ : วันจันทร์ – ศุกร์ เวลา 8.30 – 17.30 น.ยกเว้นวันหยุดนักขัตฤกษ์**
- **[www.epson.co.th](http://www.epson.co.th/)**

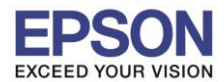

**หัวข้อ : วธิกี ารเชอื่ มตอ่ Wi-Fi แบบ direct รองรับพรินเตอร์รุ่น : L4160 รองรับระบบปฏิบัติการ : Mac OS X**

#### 19.กดปุ่ ม **OK**

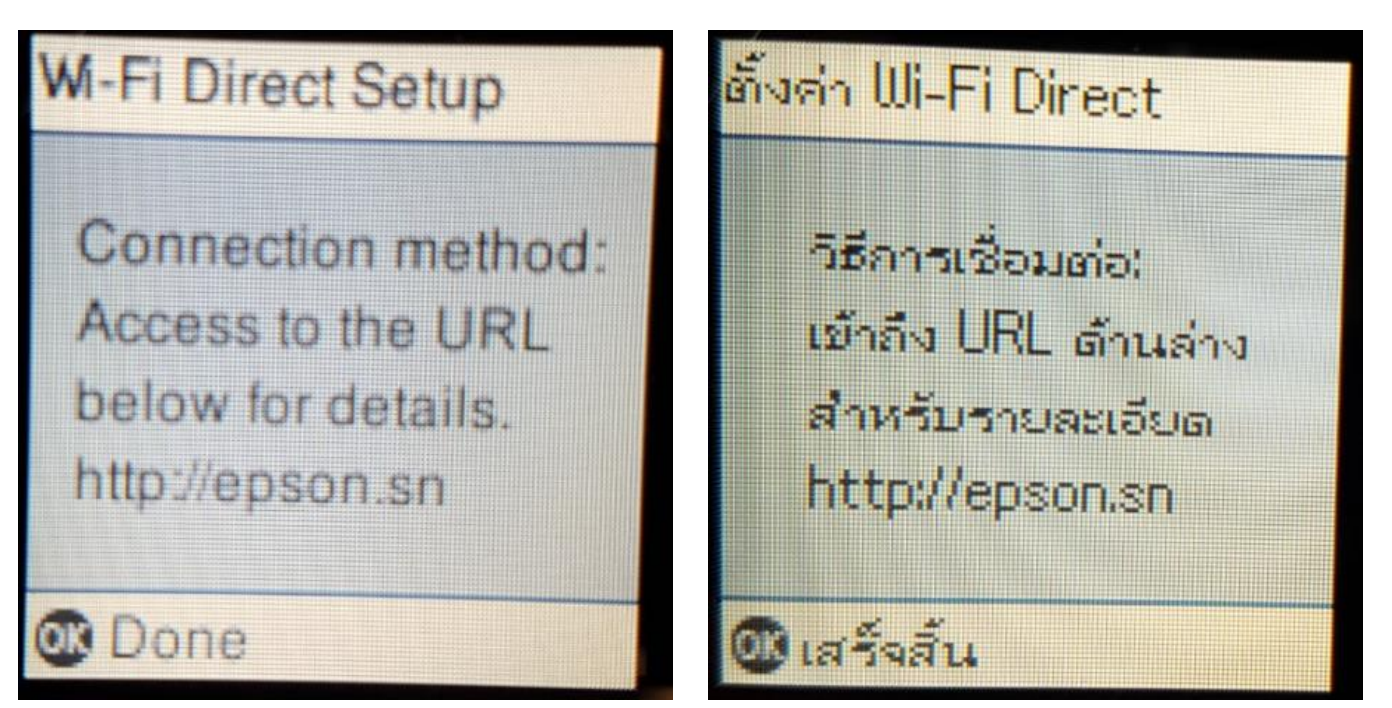

**หมายเหตุ :**

- **1.Network (SSID) : ไม่สามารถเปลี่ยนได้เนื่องจากเป็ นค่าจากทางโรงงาน**
- **2.Password : สามารถเปลยี่ นไดส้ ามารถใสไ่ ดส้ งู สดุ 8-22 ตัวอักษร**
- **3.สามารถเชอื่ มตอ่ ไดส้ งู สดุ 4 เครอื่ ง**

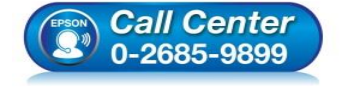

- **สอบถามขอ้ มลู การใชง้านผลติ ภณั ฑแ์ ละบรกิ าร โทร.0-2685-9899**
- **เวลาท าการ : วันจันทร์ – ศุกร์ เวลา 8.30 – 17.30 น.ยกเว้นวันหยุดนักขัตฤกษ์**
- **[www.epson.co.th](http://www.epson.co.th/)**

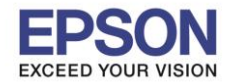

#### **2. วิธีการดาวน์โหลดตัวติดตั้งไดร์เวอร์แบบ Wi-Fi**

**หมายเหตุ: กอ่ นการดาวนโ์หลดตวัตดิตงั้ใหแ้ นใ่ จวา่ เครอื่ งพมิ พเ์ชอื่ มตอ่ เขา้กบัอนิ เตอรเ์นตเรยีบรอ้ ยแลว้**

\_\_\_\_\_\_\_\_\_\_\_\_\_\_\_\_\_\_\_\_\_\_\_\_\_\_\_\_\_\_\_\_\_\_\_\_\_\_\_\_\_\_\_\_\_\_\_\_\_\_\_\_\_\_\_\_\_\_\_\_\_\_\_\_\_\_\_\_\_\_\_\_\_\_

1.เปิดแผน่ ซดี ไีดรเวอร์และ ดับเบลิ้ คลกิที่ **EPSON**

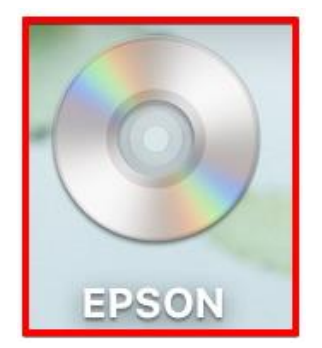

### 2.ดับเบิ้ลคลิกที่โฟลเดอร์ **EPSON**

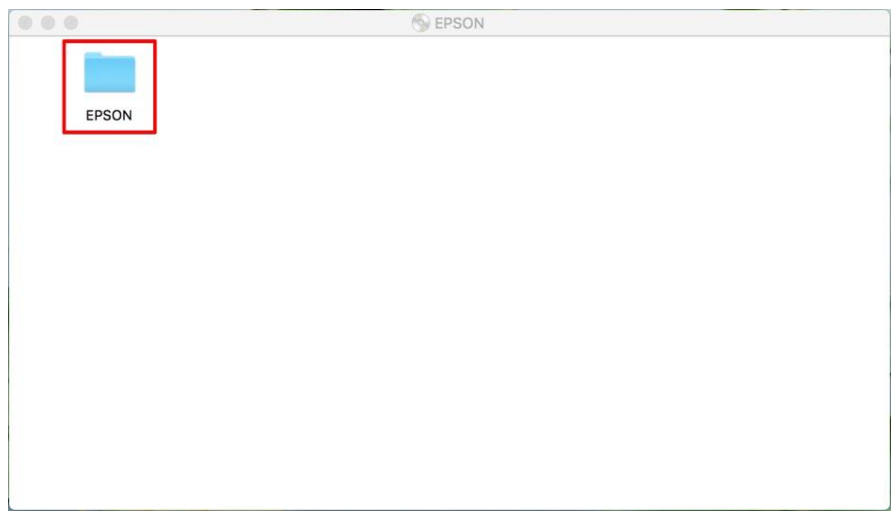

## 3.ดับเบิ้ลคลิกที่ **Setup Navi**

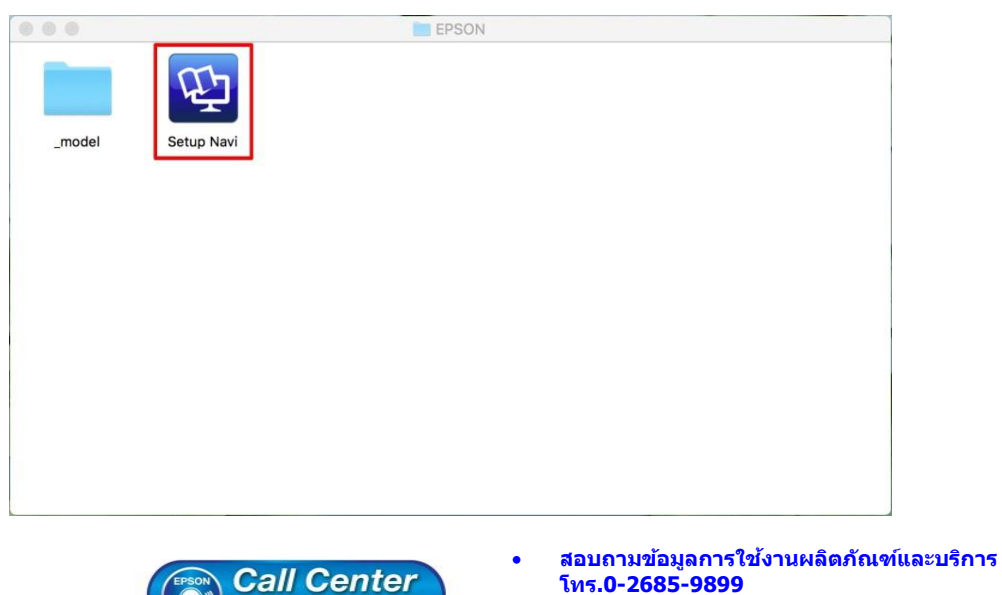

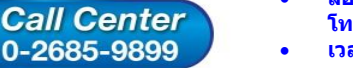

- **เวลาท าการ : วันจันทร์ – ศุกร์ เวลา 8.30 – 17.30 น.ยกเว้นวันหยุดนักขัตฤกษ์**
- **[www.epson.co.th](http://www.epson.co.th/)**

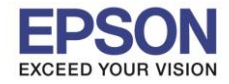

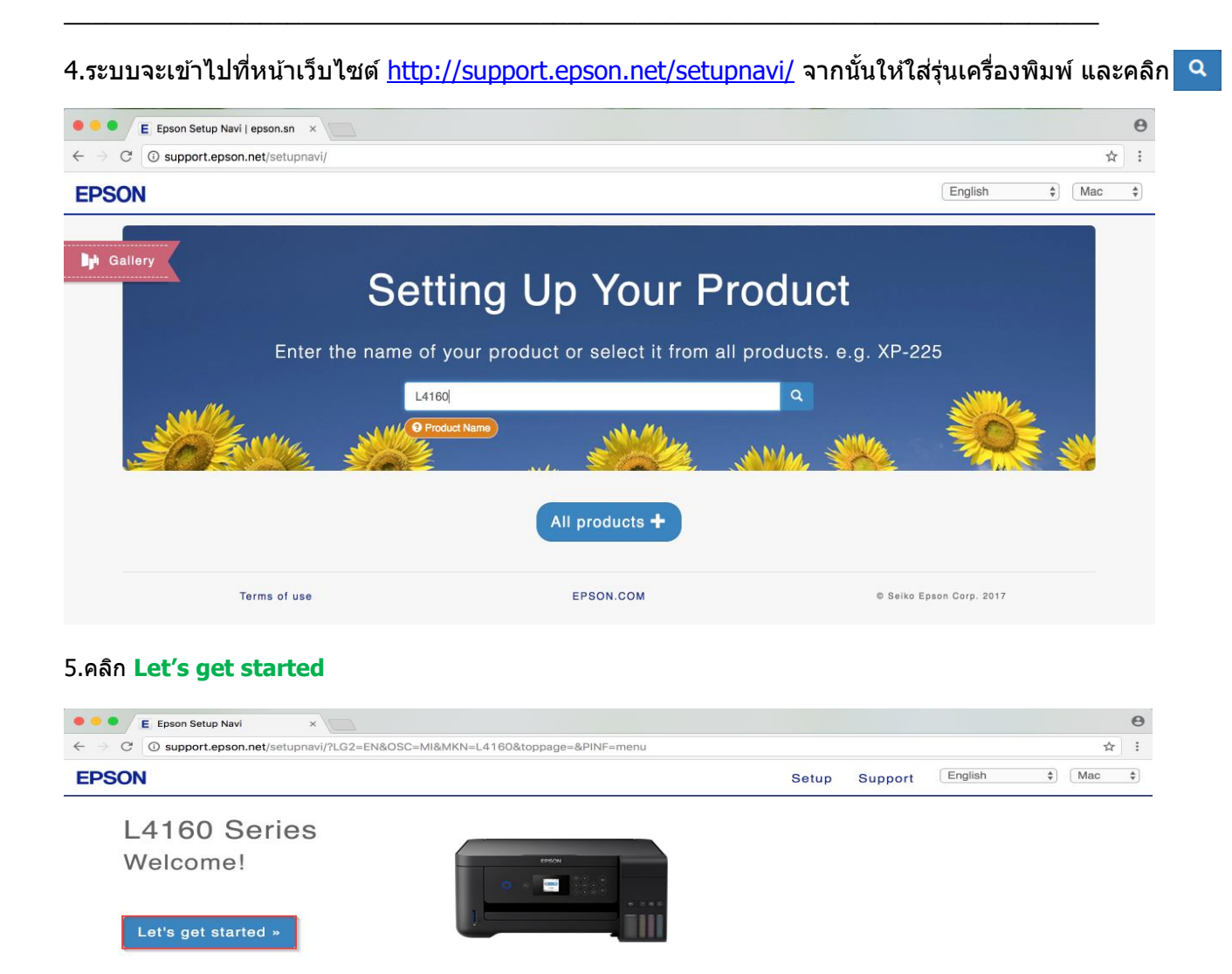

#### 6.จะปรากฎหน้าต่าง Preparing your printer

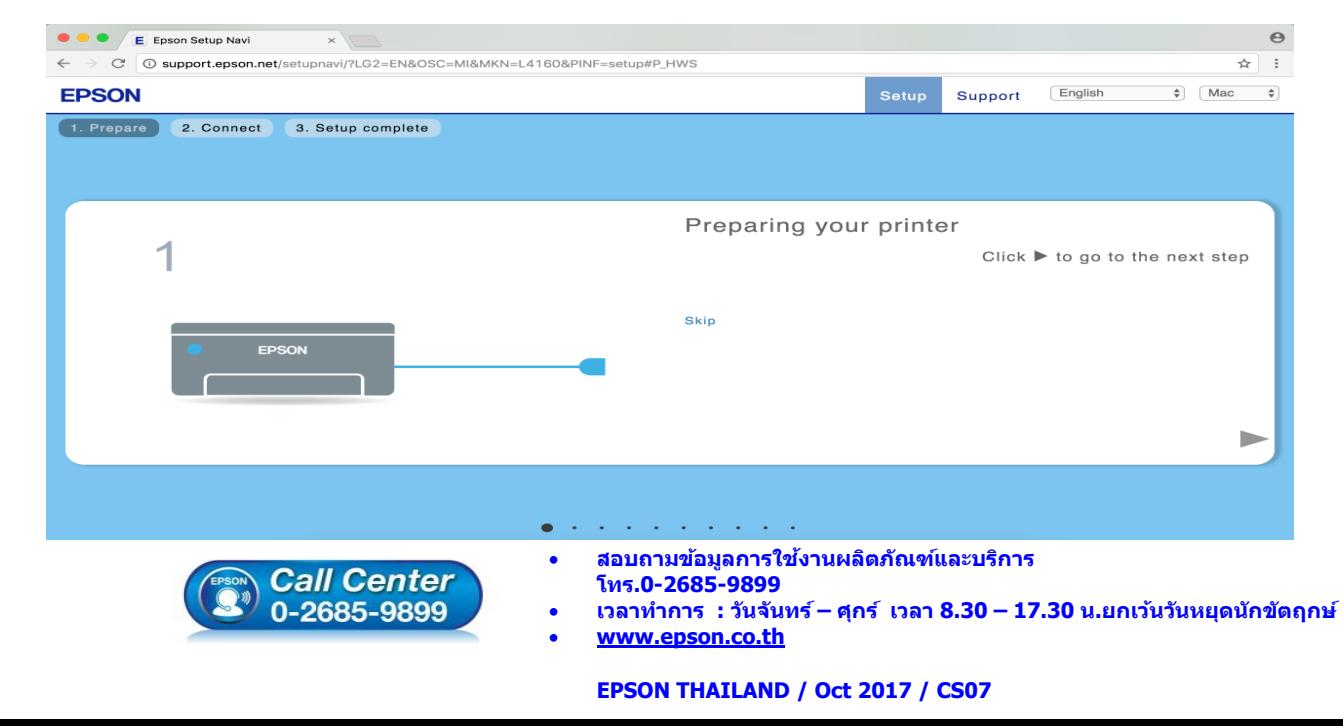

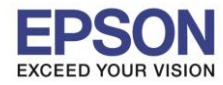

#### 7.คลิก **Download**

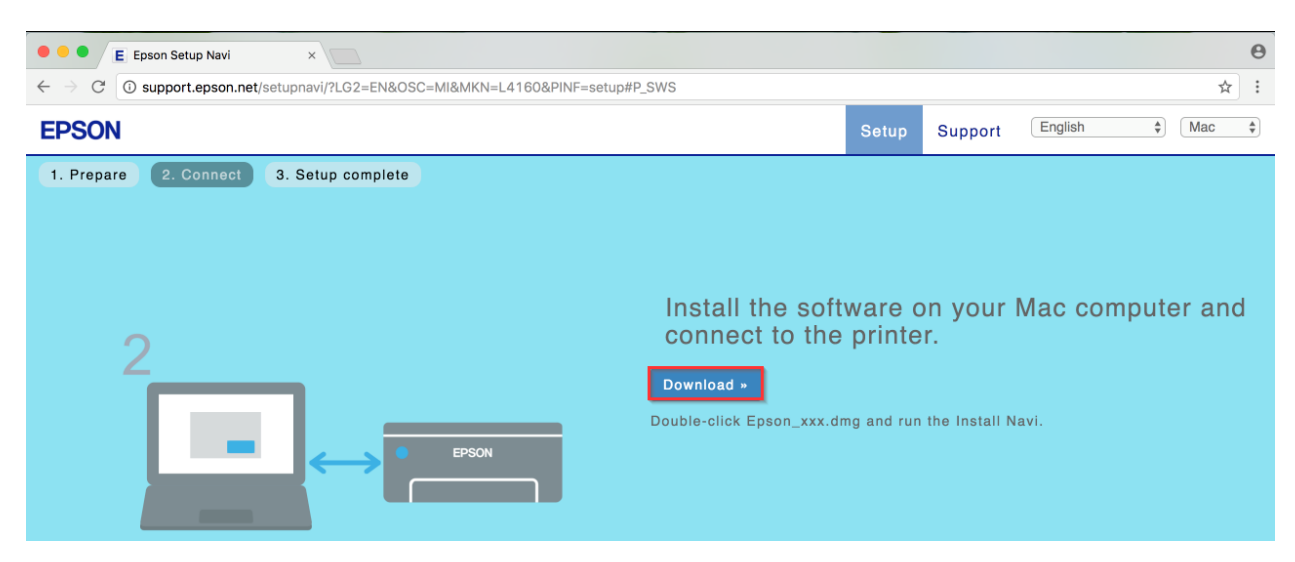

\_\_\_\_\_\_\_\_\_\_\_\_\_\_\_\_\_\_\_\_\_\_\_\_\_\_\_\_\_\_\_\_\_\_\_\_\_\_\_\_\_\_\_\_\_\_\_\_\_\_\_\_\_\_\_\_\_\_\_\_\_\_\_\_\_\_\_\_\_\_\_\_\_\_

ี่ 8.จะปรากฏหน้าต่างกำลังดาวน์โหลดไฟล์ติดตั้ง

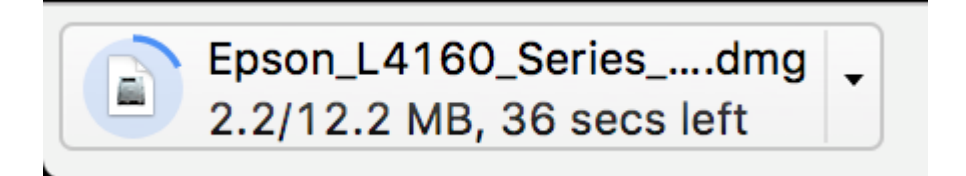

#### 9.จะปรากฏไฟล์ติดตั้ง ดังรูป

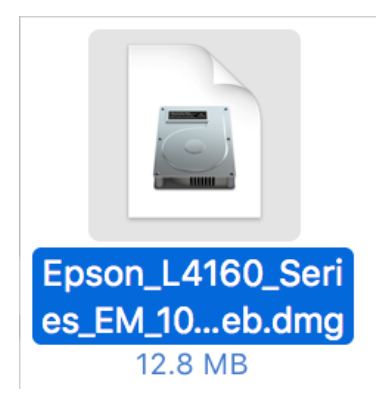

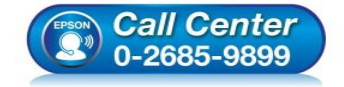

- **สอบถามขอ้ มลู การใชง้านผลติ ภณั ฑแ์ ละบรกิ าร โทร.0-2685-9899**
- **เวลาท าการ : วันจันทร์ – ศุกร์ เวลา 8.30 – 17.30 น.ยกเว้นวันหยุดนักขัตฤกษ์**
- **[www.epson.co.th](http://www.epson.co.th/)**

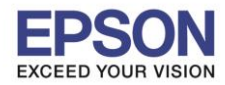

#### **3. วิธีการติดตั้งไดร์เวอร์แบบ Wi-Fi**

ี่ 1.คลิกที่ **ครั้ง ด**้านบนขวาของหน้าจอจากนั้นคลิกเลือกชื่อ **Router** หรือ **Access Point เ**พื่อทำการเชื่อมต่อ Wireless

\_\_\_\_\_\_\_\_\_\_\_\_\_\_\_\_\_\_\_\_\_\_\_\_\_\_\_\_\_\_\_\_\_\_\_\_\_\_\_\_\_\_\_\_\_\_\_\_\_\_\_\_\_\_\_\_\_\_\_\_\_\_\_\_\_\_\_\_\_\_\_\_\_\_

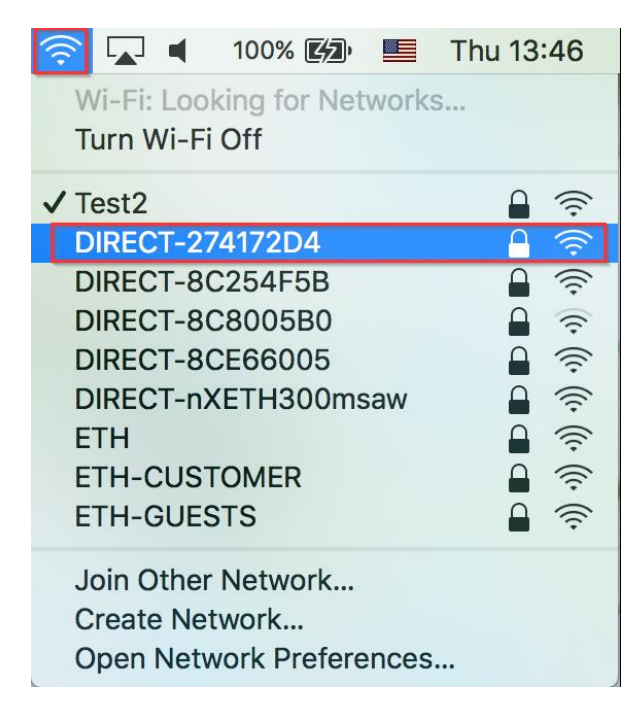

#### 2.ดับเบิ้ลคลิกที่ **Install Navi**

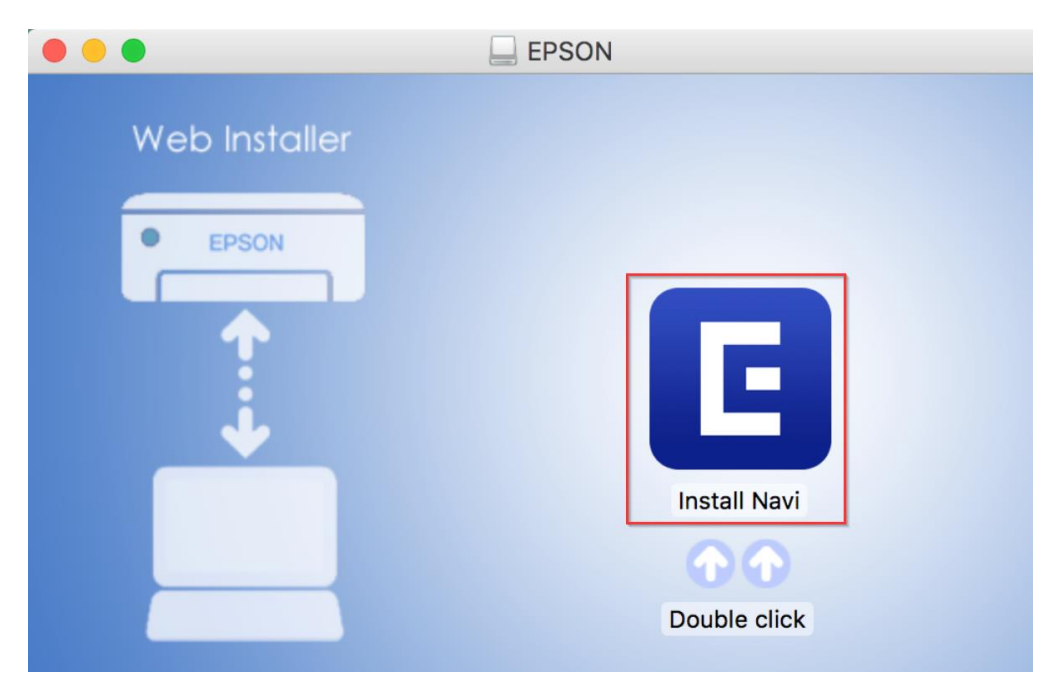

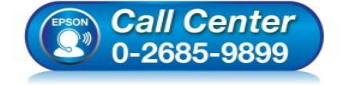

- **สอบถามขอ้ มลู การใชง้านผลติ ภณั ฑแ์ ละบรกิ าร โทร.0-2685-9899**
- **เวลาท าการ : วันจันทร์ – ศุกร์ เวลา 8.30 – 17.30 น.ยกเว้นวันหยุดนักขัตฤกษ์**
- **[www.epson.co.th](http://www.epson.co.th/)**

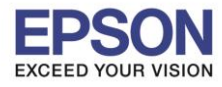

3.จะปรากฏหน้าต่างยืนยันการเปิดโปรแกรม คลิก **Open** (หากมี)

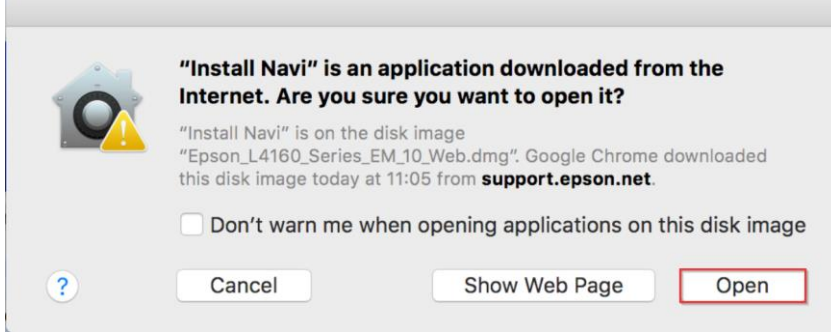

## 4.ใส่ Password ของเครื่อง Mac ( หากมี ) จากนั้นคลิก **OK**

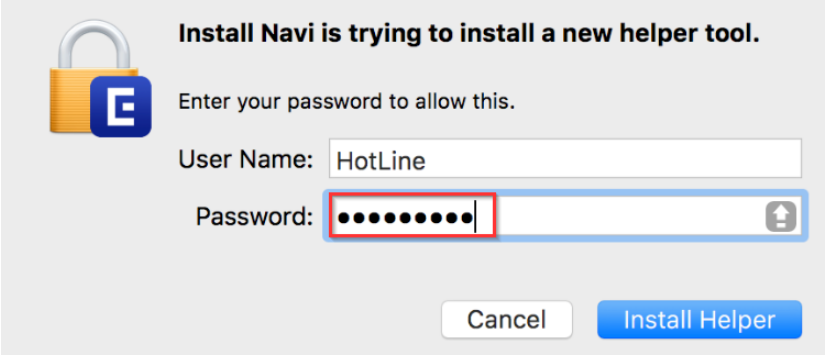

### 5.คลิก **I agree by the contents of the License Agreement** จากนั้นคลิก **Next**

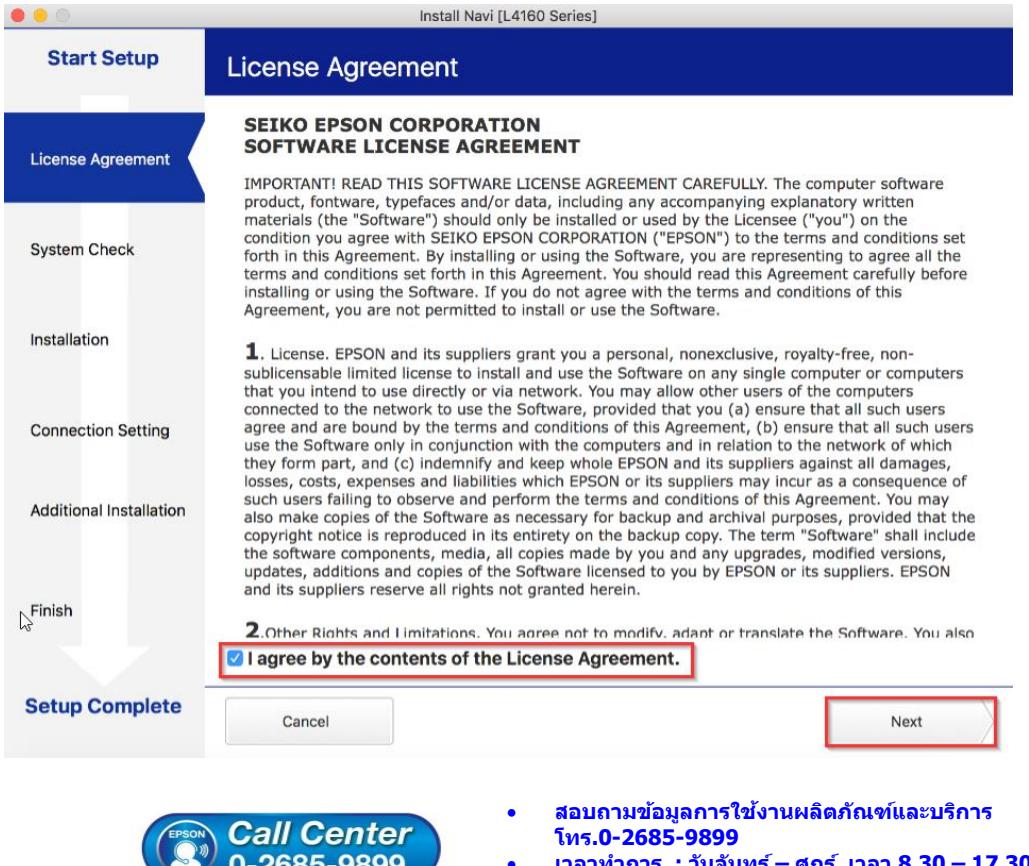

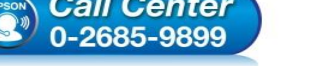

- 
- **เวลาท าการ : วันจันทร์ – ศุกร์ เวลา 8.30 – 17.30 น.ยกเว้นวันหยุดนักขัตฤกษ์**
- **[www.epson.co.th](http://www.epson.co.th/)**

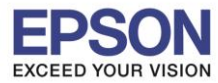

#### 6.อ่านค าแนะน าและ คลิก **Next**

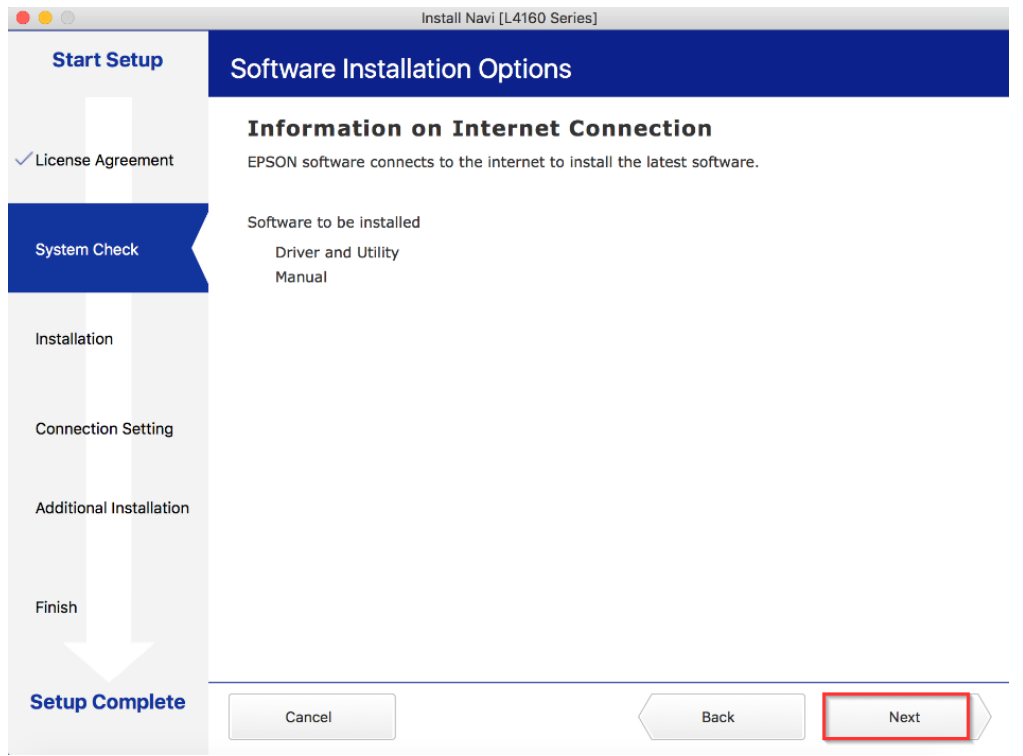

## 7.คลิก **Change or re-set the connection method** จากนั้นคลิก **Next**

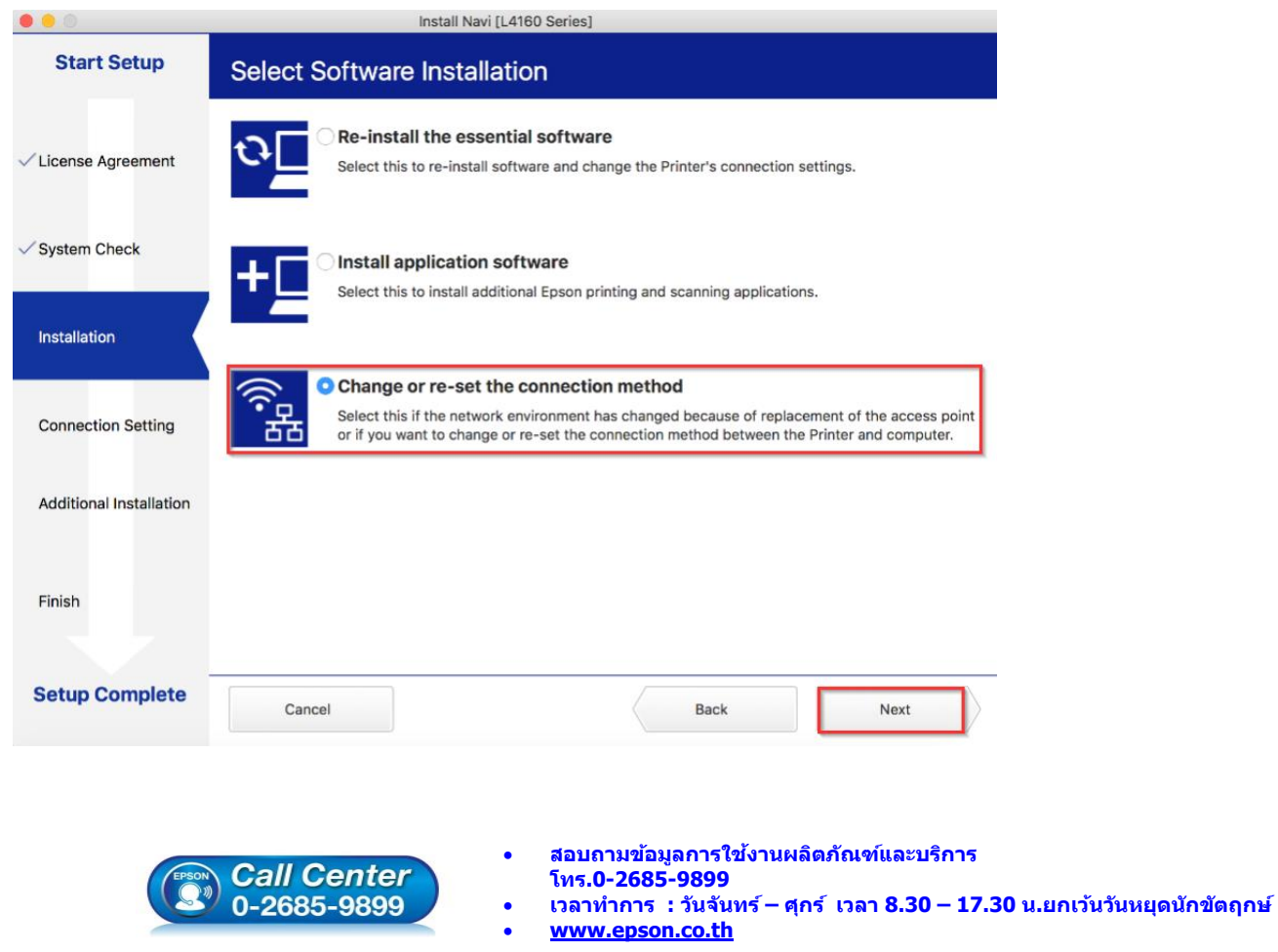

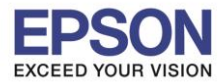

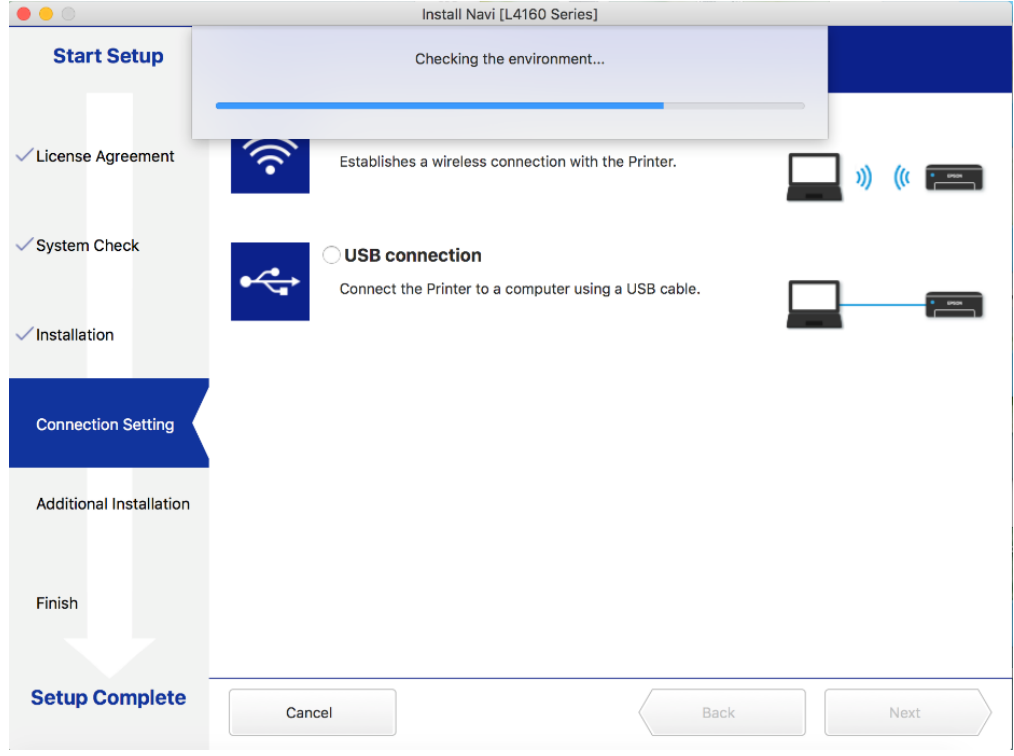

## 9.เลือกชื่อเครื่องพิมพ์ คลิก **Next**

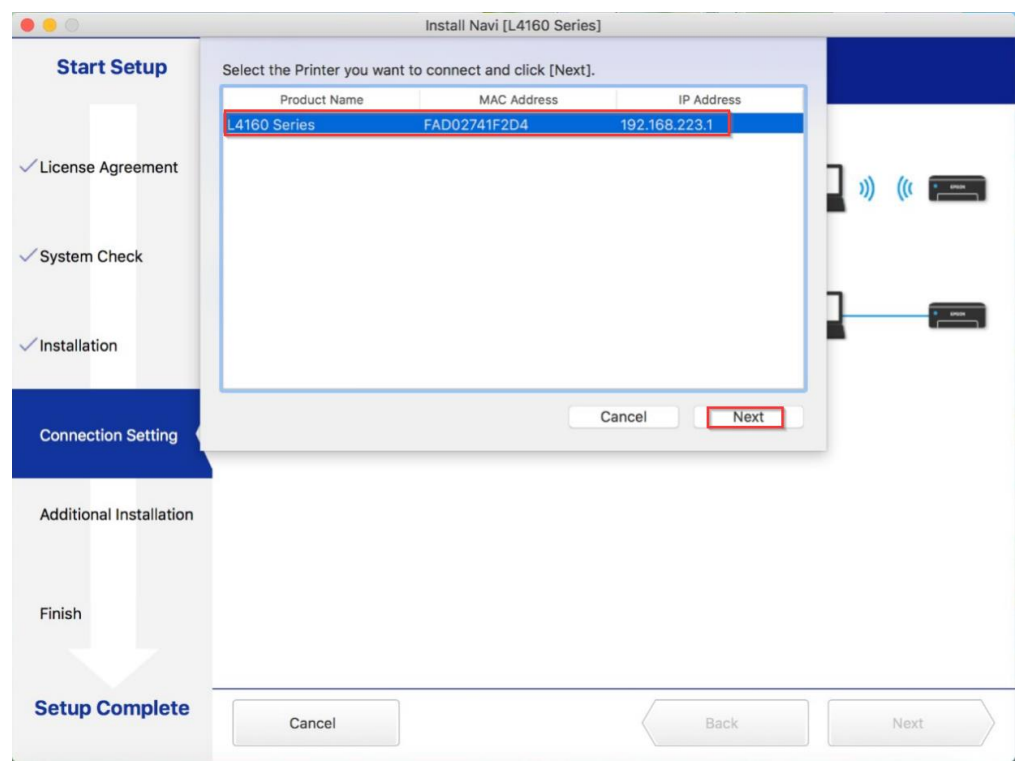

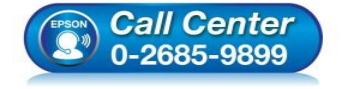

- **สอบถามขอ้ มลู การใชง้านผลติ ภณั ฑแ์ ละบรกิ าร โทร.0-2685-9899**
- **เวลาท าการ : วันจันทร์ – ศุกร์ เวลา 8.30 – 17.30 น.ยกเว้นวันหยุดนักขัตฤกษ์**
- **[www.epson.co.th](http://www.epson.co.th/)**

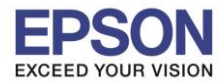

#### 10.จะปรากฏหน้าต่าง คลิก **Next**

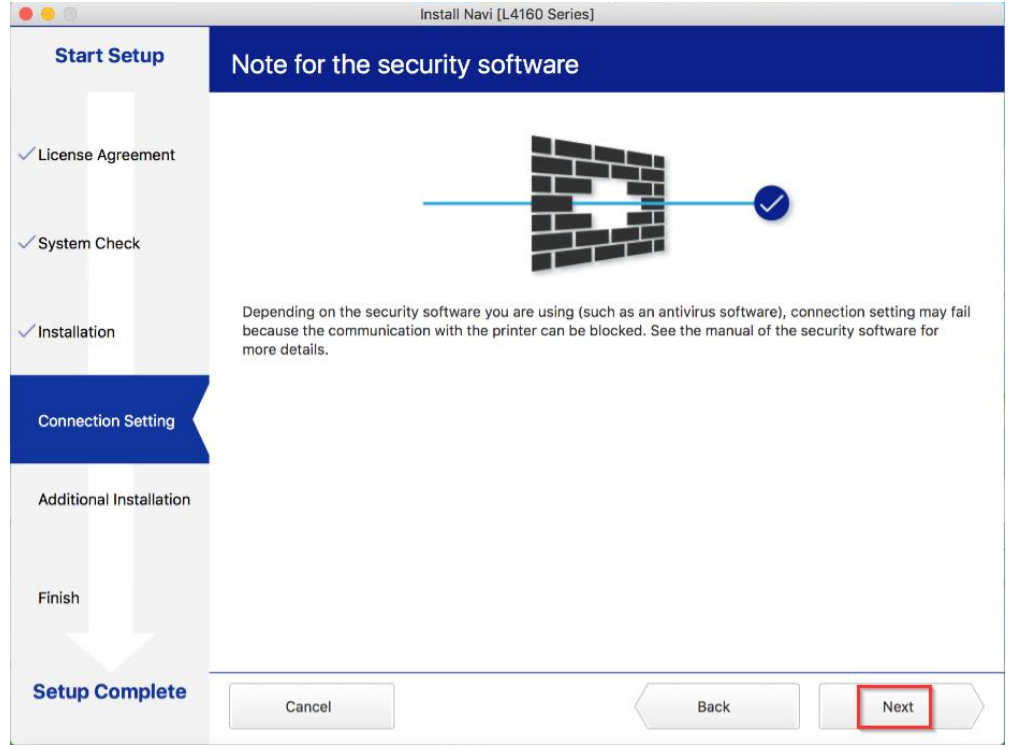

## 11.จะปรากฎหน้าต่างกำลังติดตั้ง

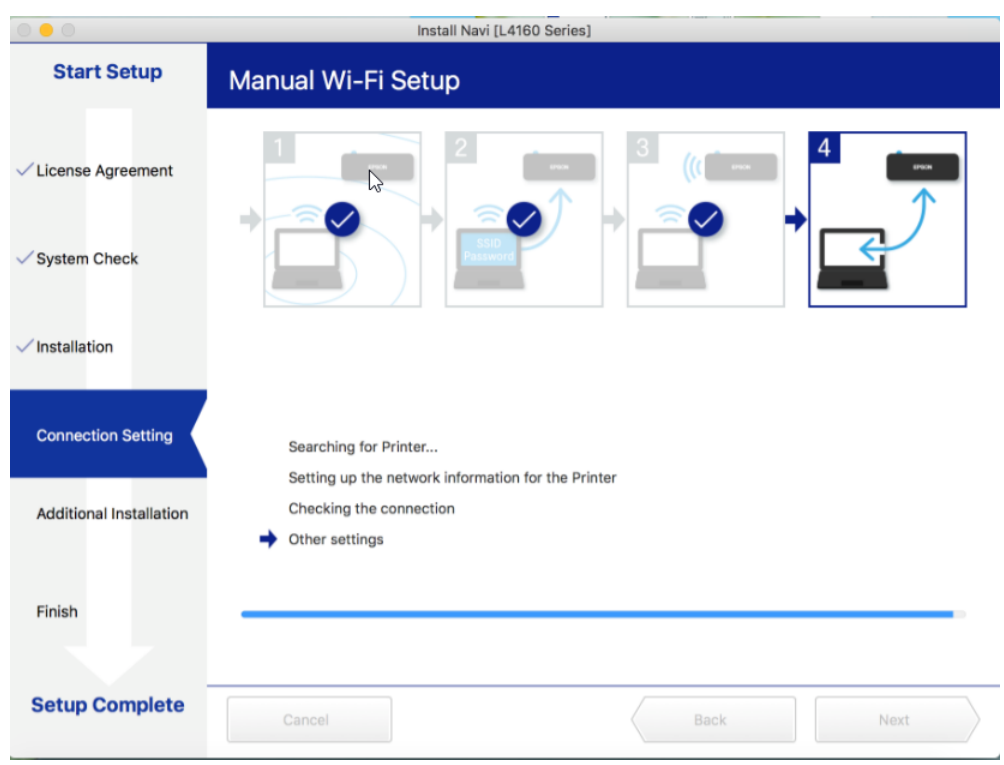

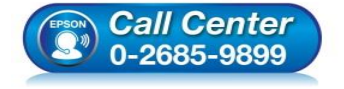

- **สอบถามขอ้ มลู การใชง้านผลติ ภณั ฑแ์ ละบรกิ าร โทร.0-2685-9899**
- **เวลาท าการ : วันจันทร์ – ศุกร์ เวลา 8.30 – 17.30 น.ยกเว้นวันหยุดนักขัตฤกษ์**
- **[www.epson.co.th](http://www.epson.co.th/)**

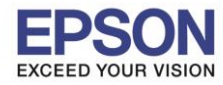

#### 12.จะมีหน้าต่างให ้กด **Print Test Page** คลิก **Next**

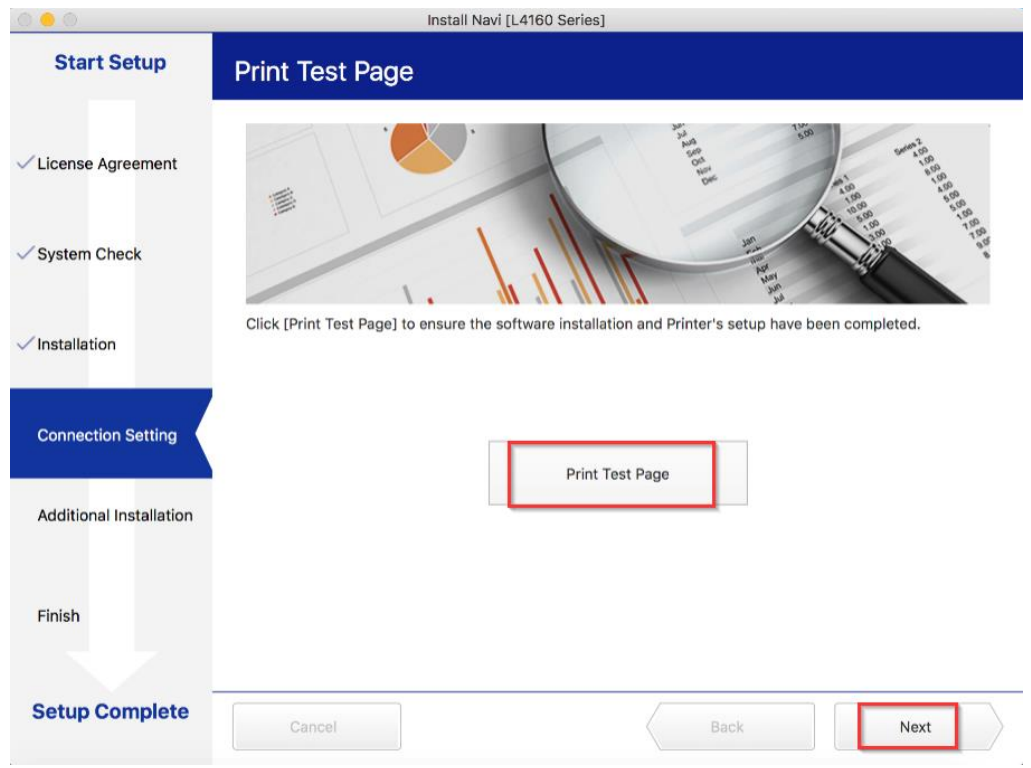

#### 13.จะปรากฏหน้าต่าง คลิก **Cancel**

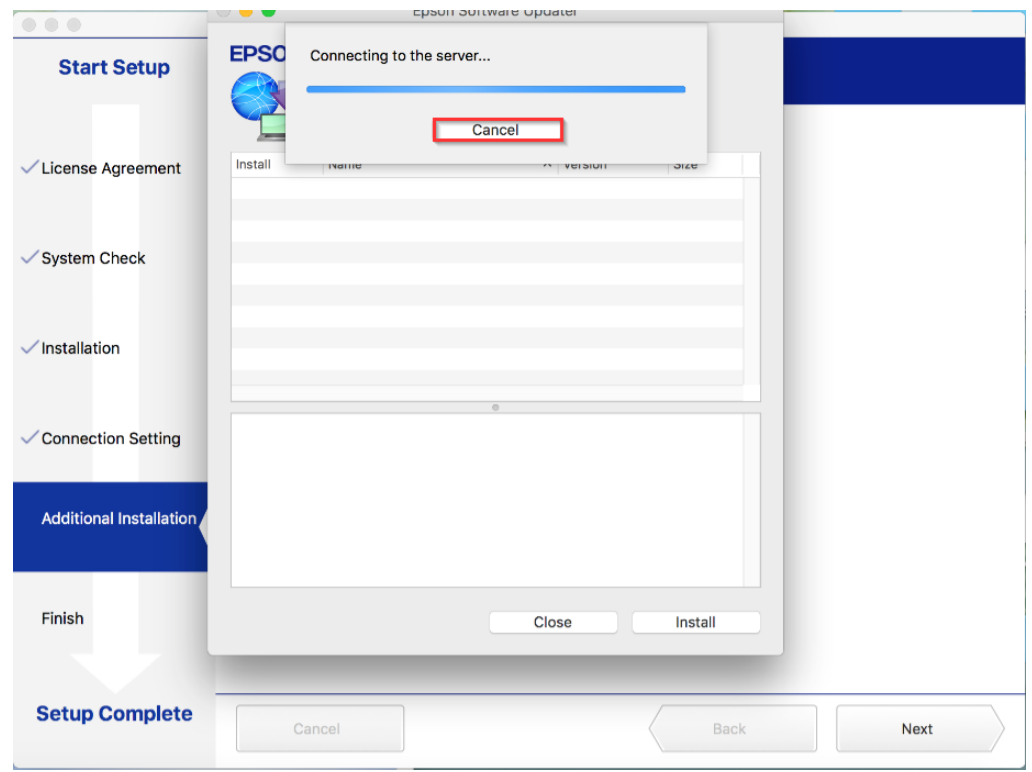

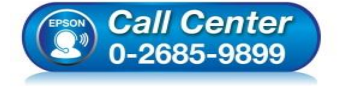

- **สอบถามขอ้ มลู การใชง้านผลติ ภณั ฑแ์ ละบรกิ าร**
	- **โทร.0-2685-9899**
- **เวลาท าการ : วันจันทร์ – ศุกร์ เวลา 8.30 – 17.30 น.ยกเว้นวันหยุดนักขัตฤกษ์**
- **[www.epson.co.th](http://www.epson.co.th/)**

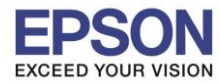

#### 14.จะปรากฏหน้าต่าง คลิก **Close**

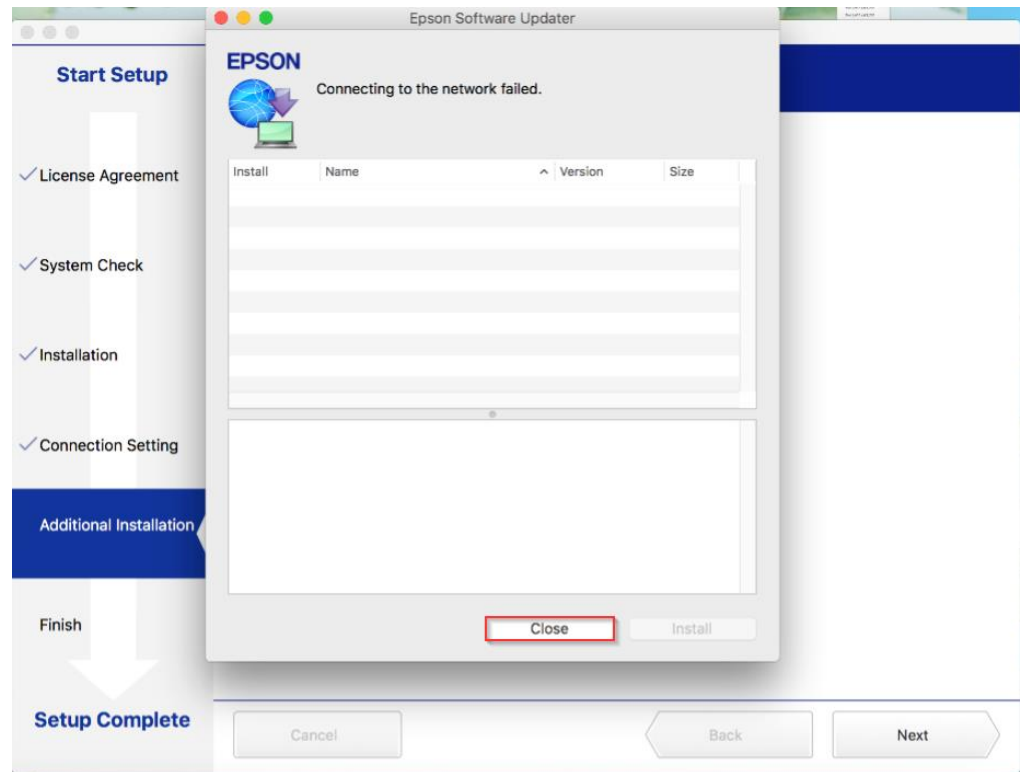

## 15.คลิกที่ **Finish**

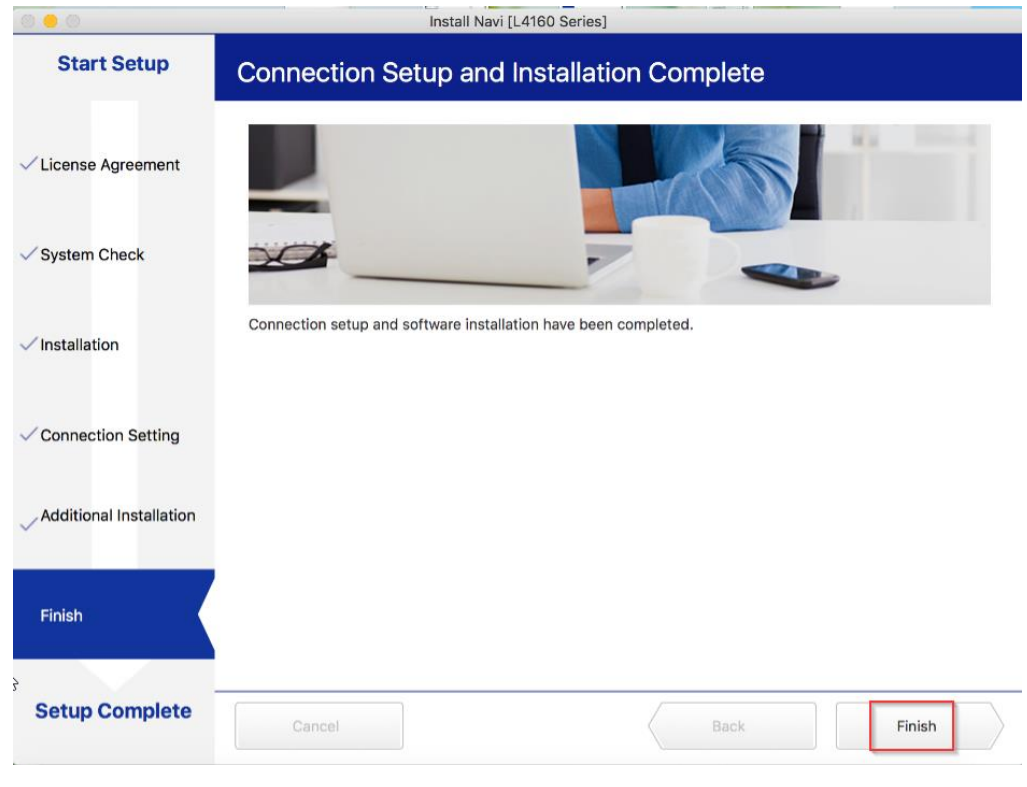

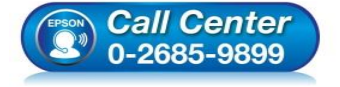

- **สอบถามขอ้ มลู การใชง้านผลติ ภณั ฑแ์ ละบรกิ าร โทร.0-2685-9899**
- **เวลาท าการ : วันจันทร์ – ศุกร์ เวลา 8.30 – 17.30 น.ยกเว้นวันหยุดนักขัตฤกษ์**
- **[www.epson.co.th](http://www.epson.co.th/)**

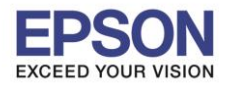

#### **4. วิธีการ Add เครื่องพิมพ์ที่เครื่องคอมพิวเตอร์**

1.คลิกไปที่ C

#### 2.เลือกไปที่ **System Preferences**

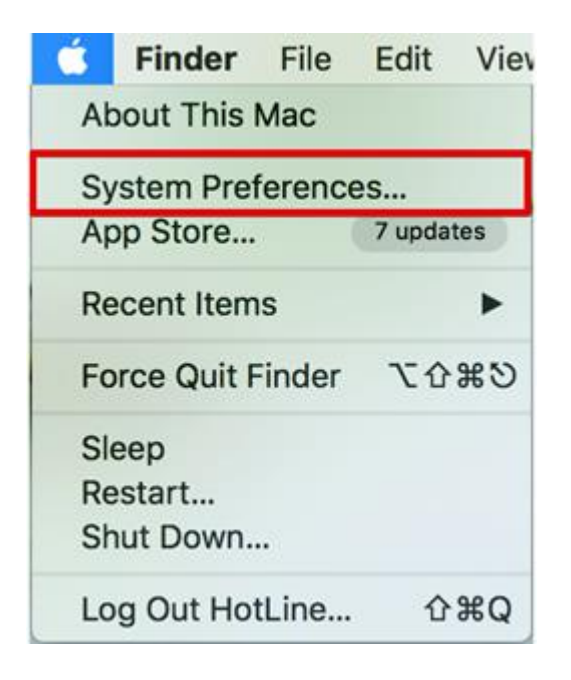

#### 3.เลือกไปที่ **Printers & Scanners**

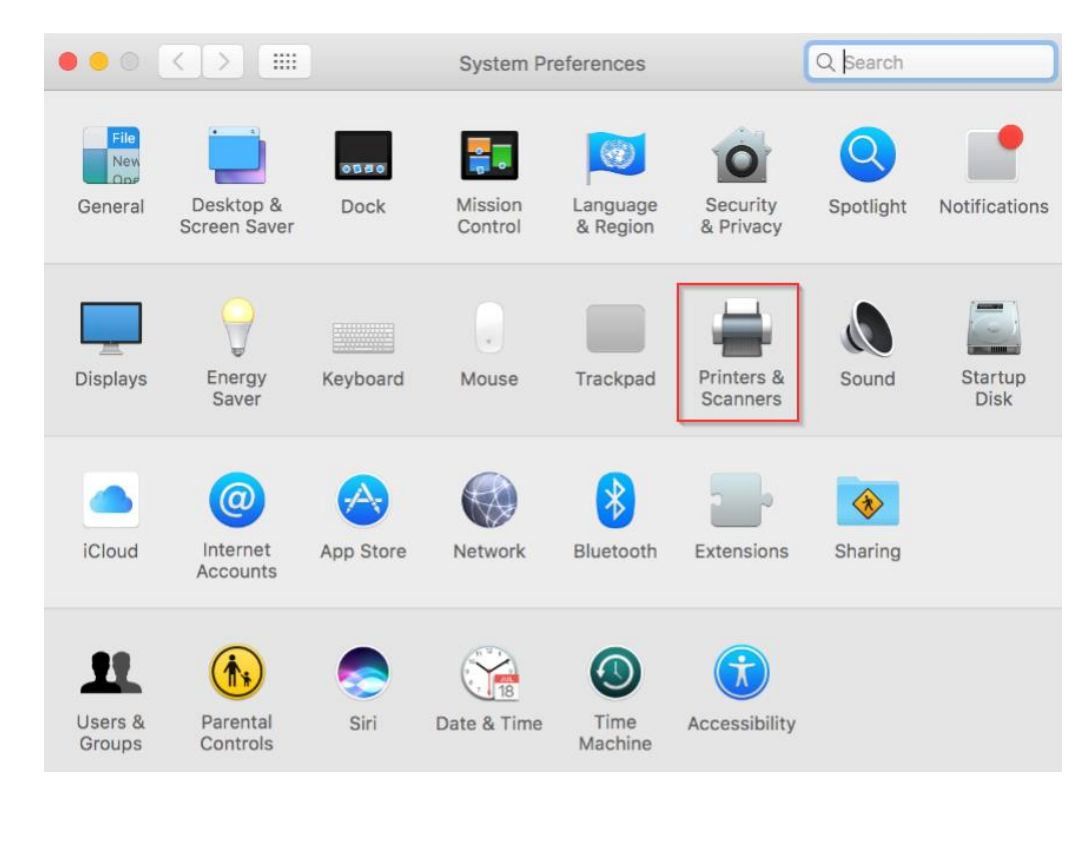

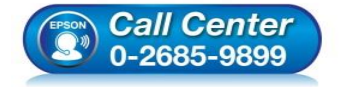

- **สอบถามขอ้ มลู การใชง้านผลติ ภณั ฑแ์ ละบรกิ าร**
	- **โทร.0-2685-9899**
- **เวลาท าการ : วันจันทร์ – ศุกร์ เวลา 8.30 – 17.30 น.ยกเว้นวันหยุดนักขัตฤกษ์**
- **[www.epson.co.th](http://www.epson.co.th/)**

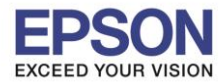

## 4.คลิกไปที่

### 5.เลือกที่ **Add Printer or Scanner…**

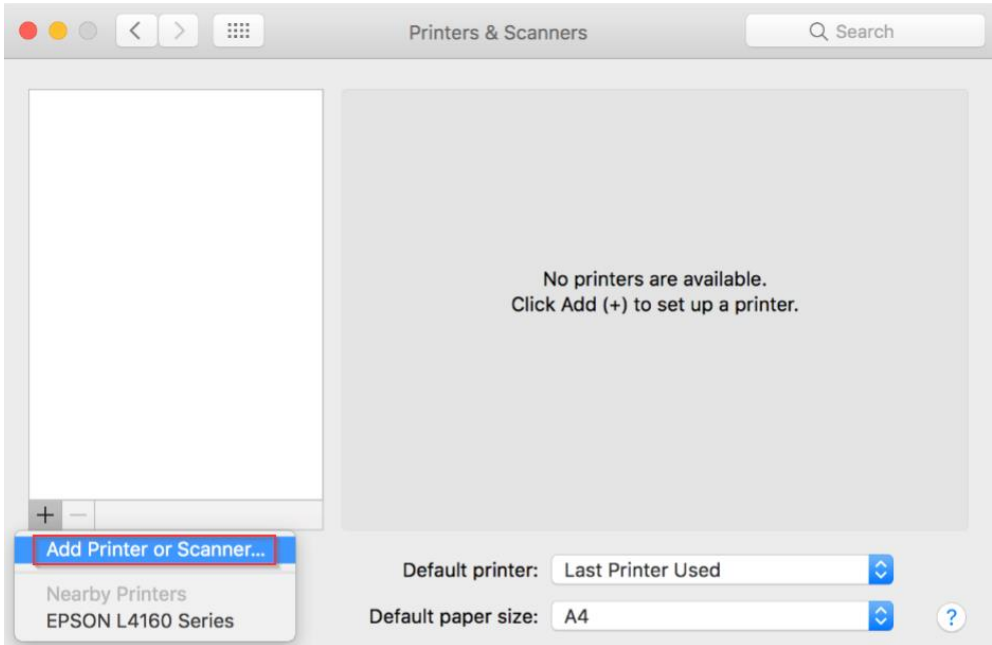

## 6.เลือกรุ่นเครื่องพิมพ์ คลิก **Add**

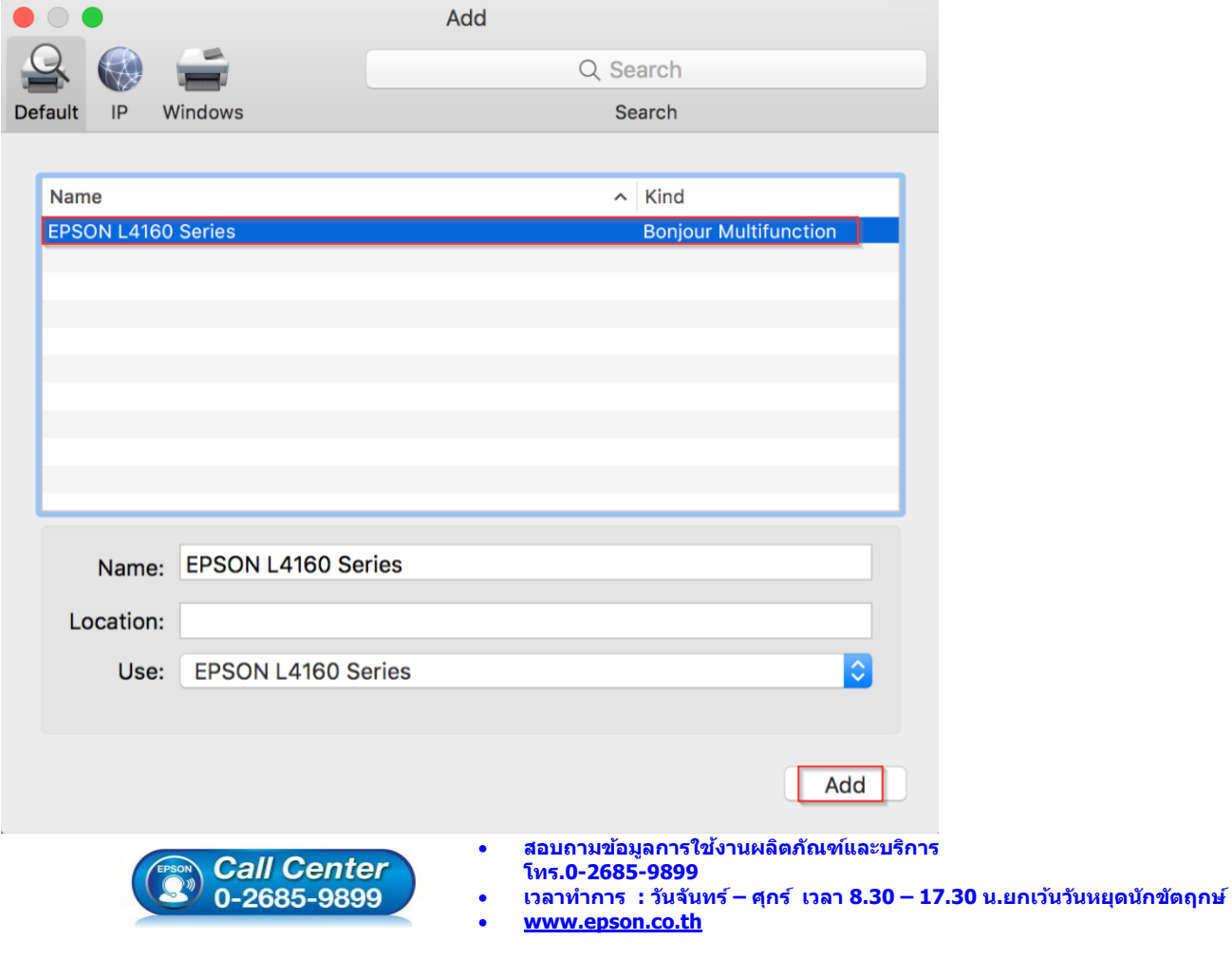

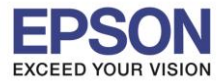

## 7.จะปรากฏชื่อเครื่องพิมพ์ที่เพิ่ม ดังรูป

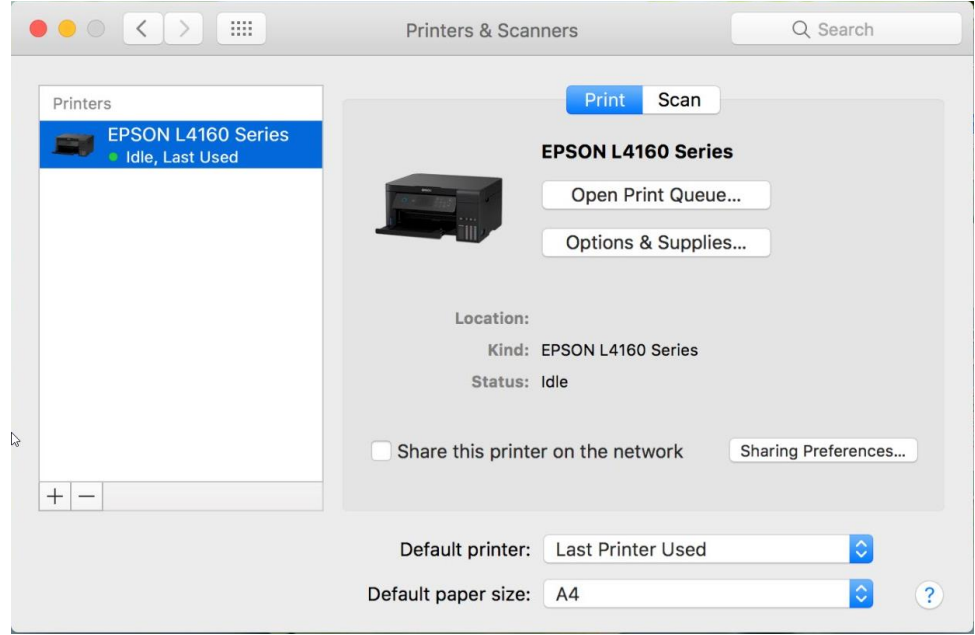

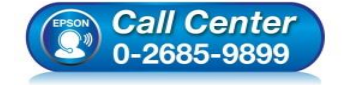

- **สอบถามขอ้ มลู การใชง้านผลติ ภณั ฑแ์ ละบรกิ าร โทร.0-2685-9899**
- **เวลาท าการ : วันจันทร์ – ศุกร์ เวลา 8.30 – 17.30 น.ยกเว้นวันหยุดนักขัตฤกษ์**
- **[www.epson.co.th](http://www.epson.co.th/)**